Instruções de operação Memograph M, RSG45

Registrador de dados avançado Instruções adicionais para o adaptador EtherNet/IP®

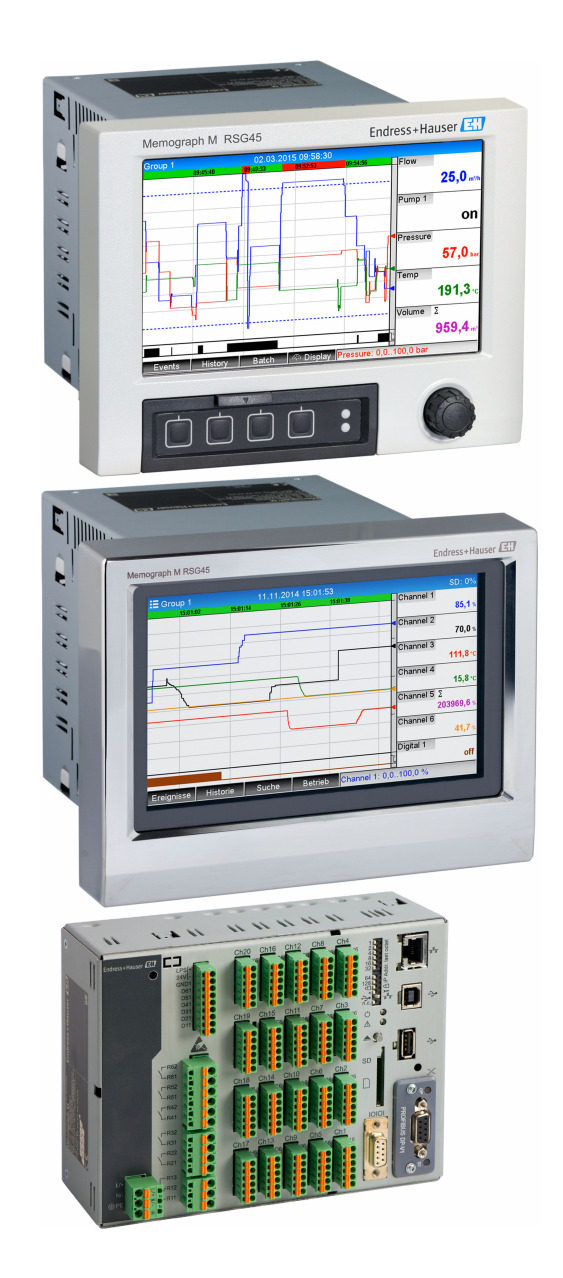

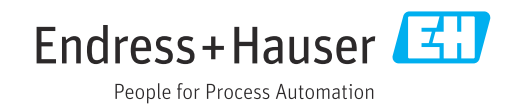

# Sumário

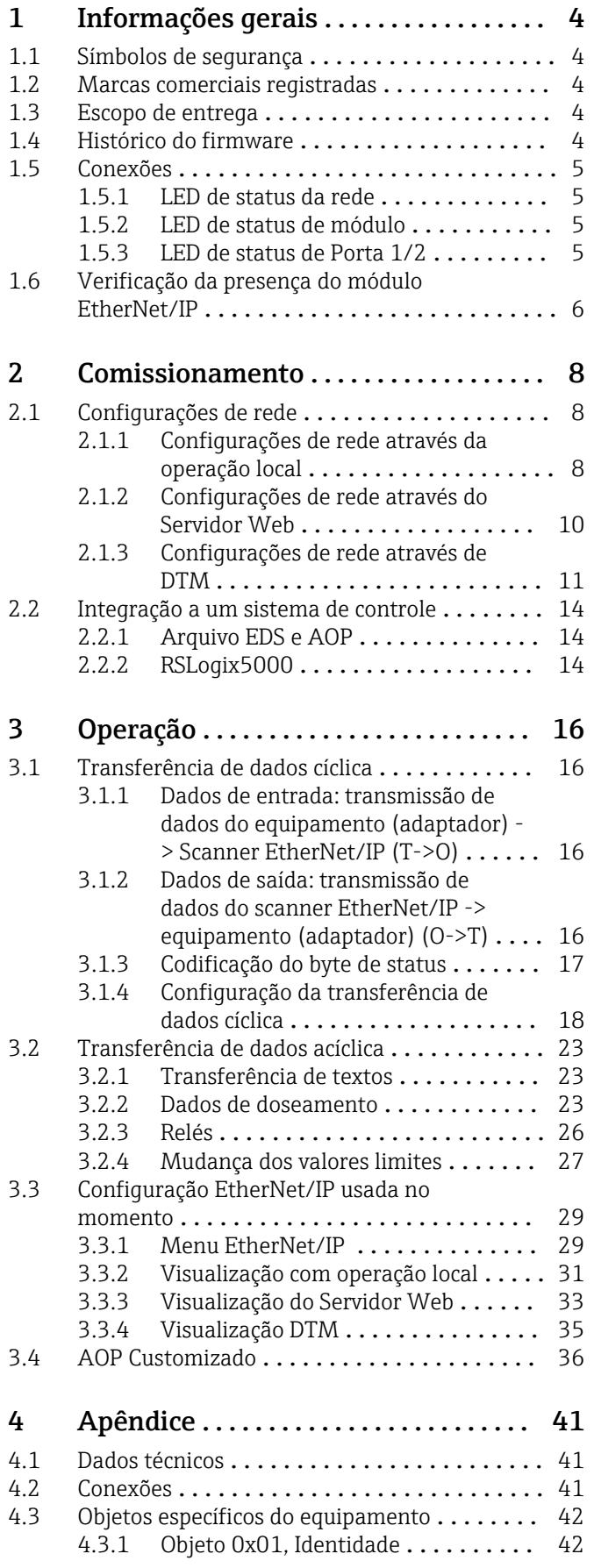

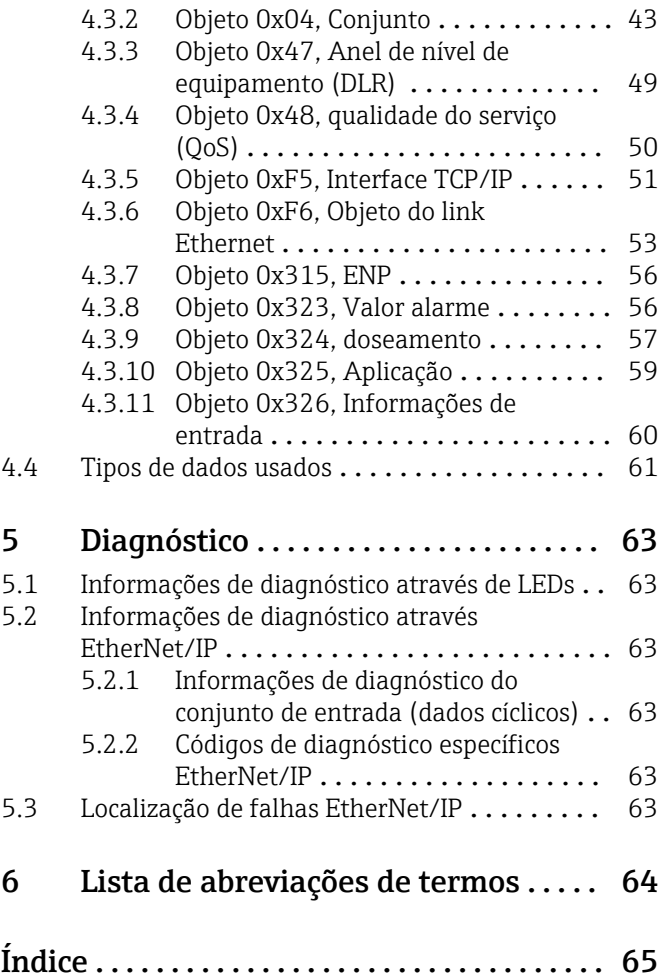

# <span id="page-3-0"></span>1 Informações gerais

## 1.1 Símbolos de segurança

## **A** PERIGO

Este símbolo te alerta para uma situação perigosa. A falha em evitar essa situação resultará em ferimentos sérios ou fatais.

### **ATENÇÃO**

Este símbolo te alerta para uma situação perigosa. A falha em evitar essa situação pode resultar em ferimentos sérios ou fatais.

### **A** CUIDADO

Este símbolo te alerta para uma situação perigosa. A falha em evitar essa situação pode resultar em ferimentos pequenos ou médios.

### **AVISO**

Este símbolo contém informações sobre procedimentos e outros fatos que não resultam em lesões corporais.

## 1.2 Marcas comerciais registradas

EtherNet/IP® é uma marca registrada da Open DeviceNet Vendor Association, Inc. (ODVA)

## 1.3 Escopo de entrega

## AVISO

Este manual contém uma descrição adicional para uma opções de software especial. Essas instruções adicionais não substituem as Instruções de operação fornecidas na entrega do equipamento!

‣ Informações detalhadas podem ser encontradas nas Instruções de operação e na documentação adicional.

Disponível para todas as versões de equipamento através:

- Internet: www.endress.com/deviceviewer
- Smartphone/tablet: aplicativo Operações Endress+Hauser

Aqui você também pode baixar o arquivo EDS correto para seu equipamento (adaptador).

Como opção, o arquivo EDS também pode ser baixado a partir da página do produto na Internet: www.endress.com/rsg45 -> Documentos, Manuais, Software

## 1.4 Histórico do firmware

Características gerais do protocolo do software da unidade:

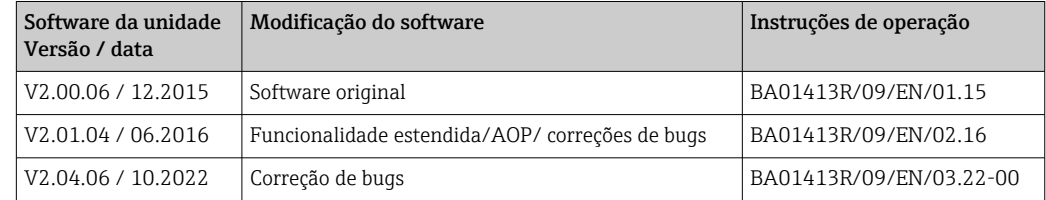

## <span id="page-4-0"></span>1.5 Conexões

*Visualização da conexão EtherNet/IP no equipamento (adaptador)*

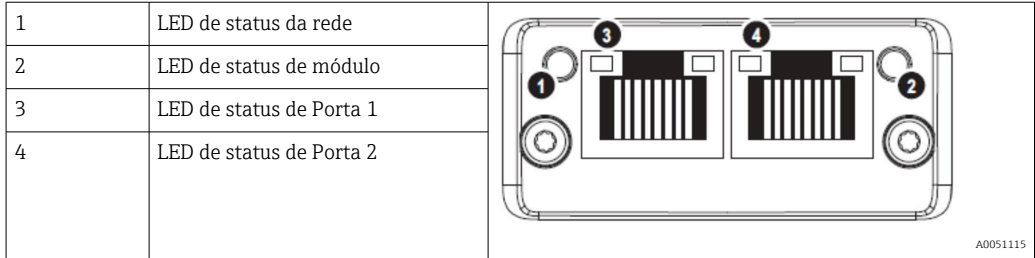

## 1.5.1 LED de status da rede

*A descrição funcional do LED de status da rede*

| LED de status da rede | Indicador para                                                                                                    |
|-----------------------|----------------------------------------------------------------------------------------------------|
| Off                   | Sem tensão ou sem endereco IP                                                                                                    |
| Verde                 | Online, no mínimo uma conexão foi estabelecida (CIP Classe 1 ou Classe 3)                                                           |
| Verde, piscando       | Online, nenhuma conexão estabelecida                                                                                                |
| Vermelho              | Endereco IP atribuído em duplicidade ou erro crítico no módulo EtherNet/IP (O<br>LED de status do módulo também acende em vermelho) |
| Vermelho, piscando    | No mínimo uma conexão estabelecida tem tempo limite (CIP Classe 1 ou Classe 3)                                                      |

## 1.5.2 LED de status de módulo

*A descrição funcional do LED de status do módulo*

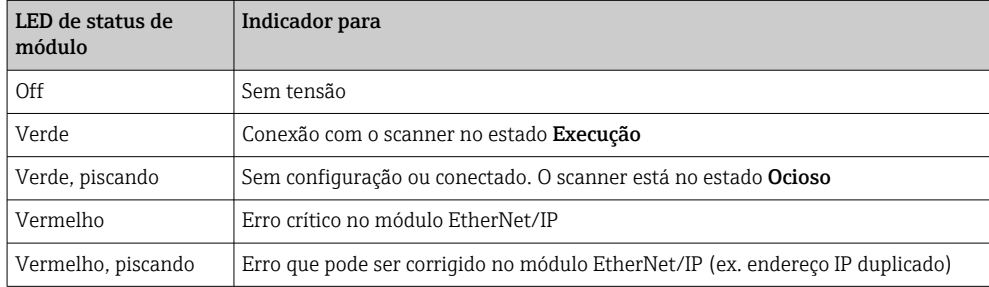

## 1.5.3 LED de status de Porta 1/2

*Descrição funcional do LED de status da porta 1 e porta 2*

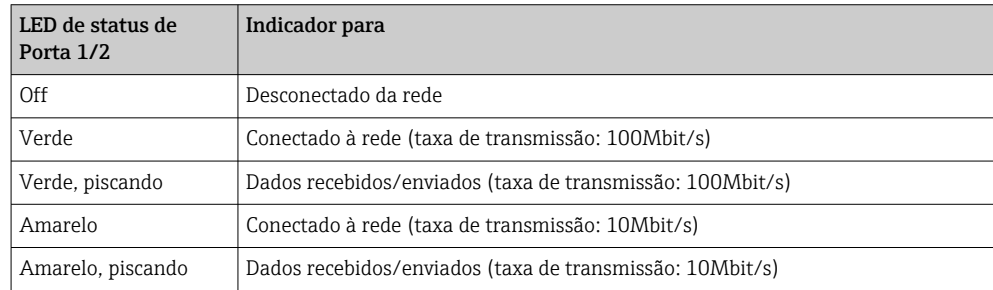

A0051116

## <span id="page-5-0"></span>1.6 Verificação da presença do módulo EtherNet/IP

Os menus a seguir podem ser usados para verificar se o módulo EtherNet/IP instalado foi detectado:

- Q. / Device option 990005-000 Slot 1 : Universal inputs Slot 2 : Universal inputs Slot 3 : Universal inputs : Universal innuts  $S<sub>let</sub>$ Slot 5 : Digital inputs Communication : USB + Ethernet + RS232/485 Fieldbus EtherNet/IF Modbus Master : Yes Application · Maths Front of housing : with interfaces  $X$  Back  $-$  FSC  $-$ Help
- a) Menu principal → Diagnóstico → Info do dispositivo → Opção de equipamento → Fieldbus:

 *1 Verificação da presença do módulo EtherNet/IP em "Opções disposit"*

O item de menu Fieldbus indica se e qual módulo fieldbus foi detectado. Se for um módulo EtherNet/IP, isso é indicado conforme exibido acima.

b) Menu principal  $\rightarrow$  Diagnóstico  $\rightarrow$  EtherNet/IP:

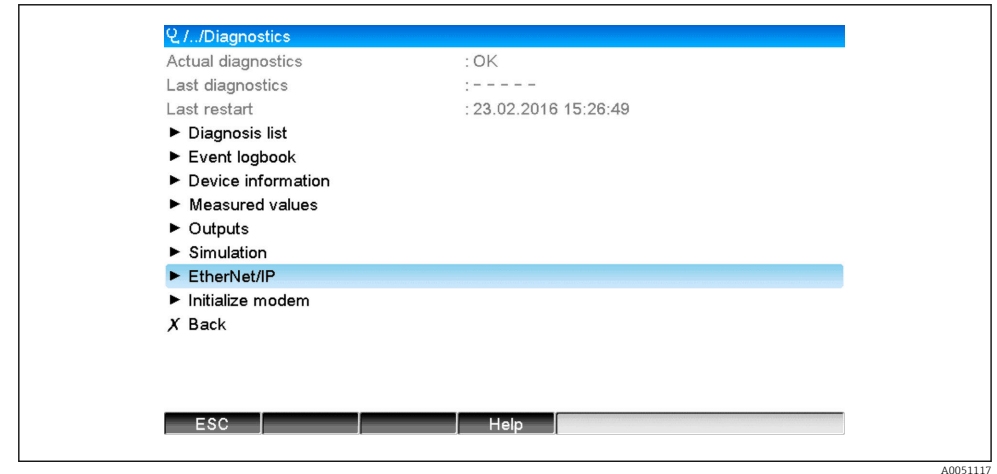

 *2 Verificação da presença do módulo EtherNet/IP em "Diagnóstico"*

Diferente da opção a) esse item de menu somente é exibido se for detectado um módulo EtherNet/IP.

Se foi detectado um módulo EtherNet/IP, as Informações adicionais Anybus, Versão firmware e Nº de série referentes ao módulo detectado são exibidas em Menu principal → Diagnóstico → Info do dispositivo → Hardware.

A0051118

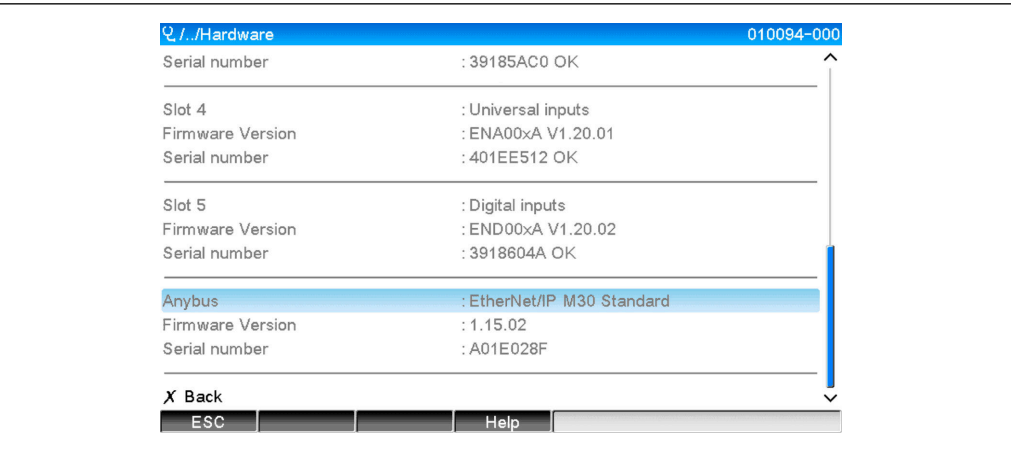

 *3 Informações sobre o módulo EtherNet/IP detectado em "Hardware"*

# <span id="page-7-0"></span>2 Comissionamento

## 2.1 Configurações de rede

As configurações de rede podem ser mudadas/verificadas através da operação local, um DTM ou do Servidor Web. Além disso, as configurações de rede podem ser feitas através de Objeto 0xF5, Interface TCP/IP e Objeto 0xF6, Objeto Ethernet Link , (consulte a seção Objetos específicos do equipamento no Anexo).

Os seguintes parâmetros estão disponíveis para ajustar as configurações de rede no equipamento (adaptador):

| Parâmetro       | Opções                        | Tipo de<br>acesso | Informações                                                                                                    |
|-----------------|-------------------------------|-------------------|----------------------------------------------------------------------------------------------------|
| Endereço MAC    | XX-XX-XX-XX-XX-XX<br>$(x=0F)$ | Ler               | O endereço MAC é um endereço de hardware<br>exclusivo que é armazenado no equipamento<br>(adaptador) e não pode ser mudado.                                             |
| <b>DHCP</b>     | Sim<br>Não                    | Ler/gravar        | Nas configurações standard, o DHCP é habilitado de<br>forma que a configuração IP (endereço IP, Sub-<br>máscara, Gateway) seja recuperada a partir do<br>servidor DHCP. |
| Endereco IP     | XXX.XXX.XXX.XXX<br>$(x=0.9)$  | Ler/gravar        | Somente pode ser gravado se o DHCP estiver ajustado<br>como "Não".                                                                                                    |
| Tela de subrede | XXX.XXX.XXX.XXX<br>$(x=0.9)$  | Ler/gravar        |                                                                                                    |
| Gateway         | XXX.XXX.XXX.XXX<br>$(x=0.9)$  | Ler/gravar        |                                                                                                    |

*Parâmetros para ajustar as configurações de rede*

Somente um dos métodos descritos deve ser usado para mudar as configurações de rede. Se as configurações forem mudadas usando vários métodos simultaneamente, isso pode resultar em dados inconsistentes.

## 2.1.1 Configurações de rede através da operação local

Os parâmetros descritos podem ser encontrados nos menus

a) Menu principal → Configuração → Config avançada → Comunicação → EtherNet/IP

### b) Menu principal → Expert → Comunicação → EtherNet/IP

e são exibidos da seguinte maneira (DHCP habilitado).

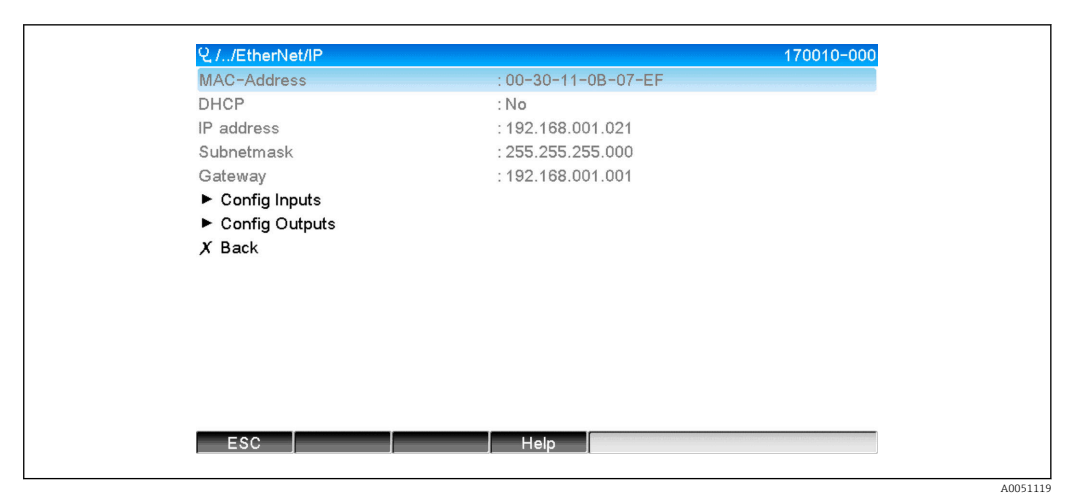

 *4 Configurações de rede: DHCP habilitado (operação local)*

O parâmetro DHCP deve ser definido como Não para inserir a configuração manualmente.

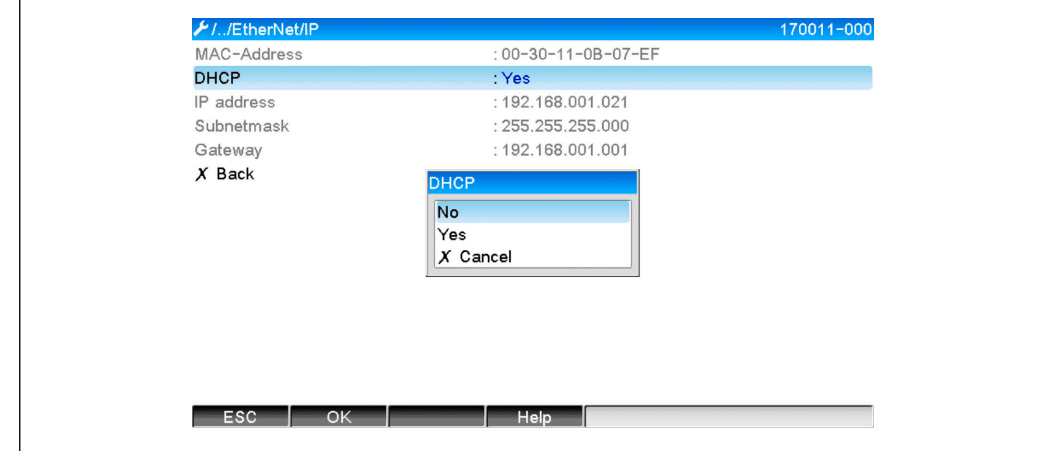

 *5 Configurações de rede: DHCP desabilitado (operação local)*

Consequentemente, os parâmetros endereço IP, Sub-máscara e Gateway podem ser gravados e configurados de acordo. Certifique-se de inserir apenas valores válidos para a rede.

Nesse estado, as configurações podem ser mudadas na frequência necessária porque as mudanças somente são adotadas pela interface EtherNet/IP quando o utilizador sai do menu Configuração ou Expert.

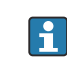

Se o parâmetro DHCP for mudado de Não de volta a Sim, os parâmetros endereço IP, Sub-máscara e Gateway que podiam ser gravados tornam-se novamente em protegidos contra gravação. No entanto, qualquer alteração feita será mantida. Contudo, elas podem mudar se outras configurações de rede forem atribuídas ao equipamento (adaptador) pelo servidor DHCP.

A0051120

<span id="page-9-0"></span>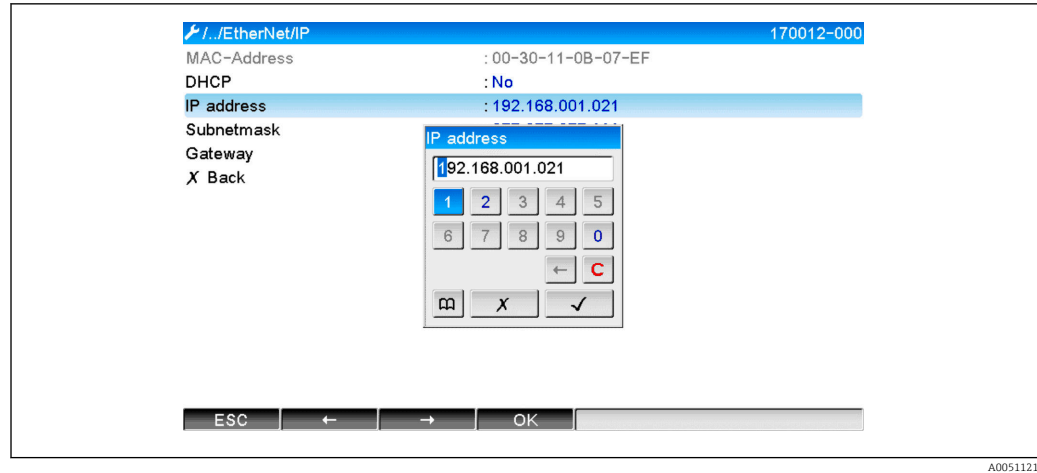

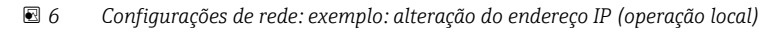

As mensagens a seguir são inseridas no registros de eventos para confirmar que as configurações foram adotadas com êxito:

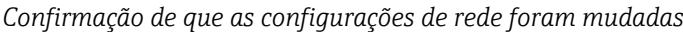

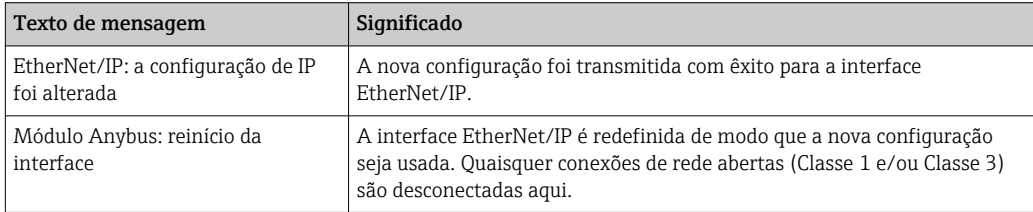

## 2.1.2 Configurações de rede através do Servidor Web

Não é possível acessar o servidor web através da interface Ethernet/IP. O processo para acessar o Servidor Web está descrito nas Instruções de operação standard. Para mais informações, consulte.

Os parâmetros descritos na Seção 2.1 Configurações de rede →  $\triangleq$  8 estão disponíveis nos menus

### a) Menu → Configuração → Config avançada → Comunicação → EtherNet/IP

### b) Menu → Expert → Comunicação → EtherNet/IP

e são exibidos da seguinte maneira (DHCP habilitado).

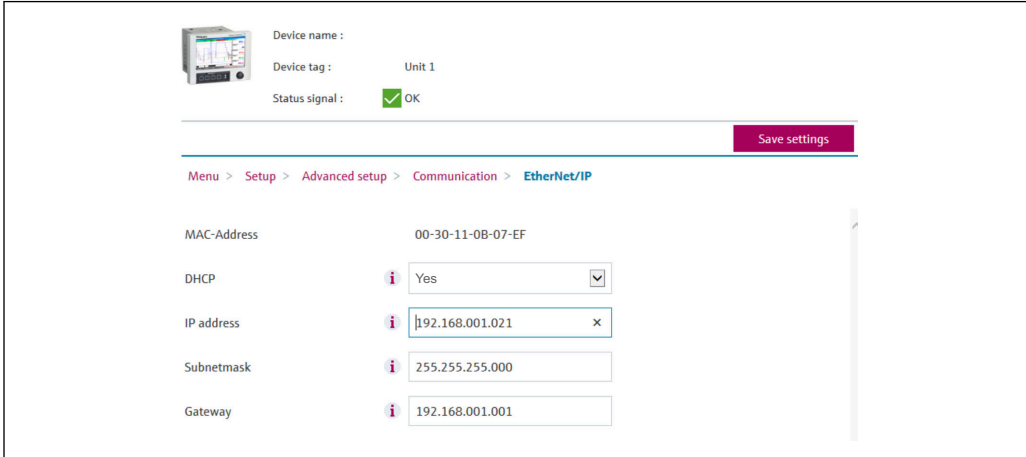

 *7 Configurações de rede: DHCP habilitado (Servidor Web)*

A0051122

<span id="page-10-0"></span>O procedimento para ajuste das configurações de rede é idêntico ao da operação local, exceto pelas diferenças a seguir.

a) Quando um parâmetro é mudado, OK aparece à direita. O utilizador deve clicar em "OK" para confirmar a alteração. Em outras palavras, a alteração de parâmetro somente é comunicada para o equipamento (adaptador) depois que OK for pressionado. As mudanças são descartadas se o utilizador sair do menu EtherNet/IP antes de confirmar a alteração.

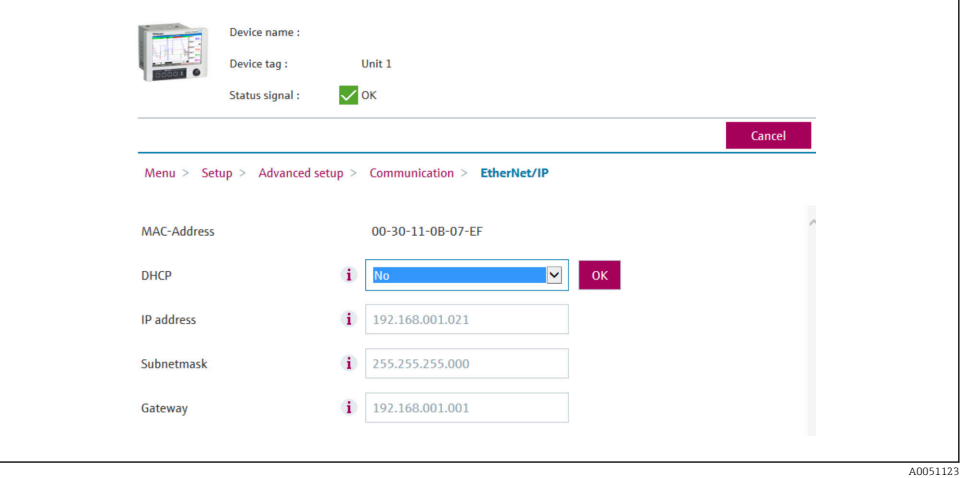

- *8 Configurações de rede: confirmar mudanças (Servidor Web)*
- b) Ao clicar em OK a alteração é enviada para o equipamento (adaptador) mas as mudanças transmitidas somente são adotadas pela interface EtherNet/IP quando o utilizador sai do menu, ex. clicando em Guardar configurações (aparece assim que o parâmetro for mudado no menu Configuração ou Expert) ou ao fechar o navegador.

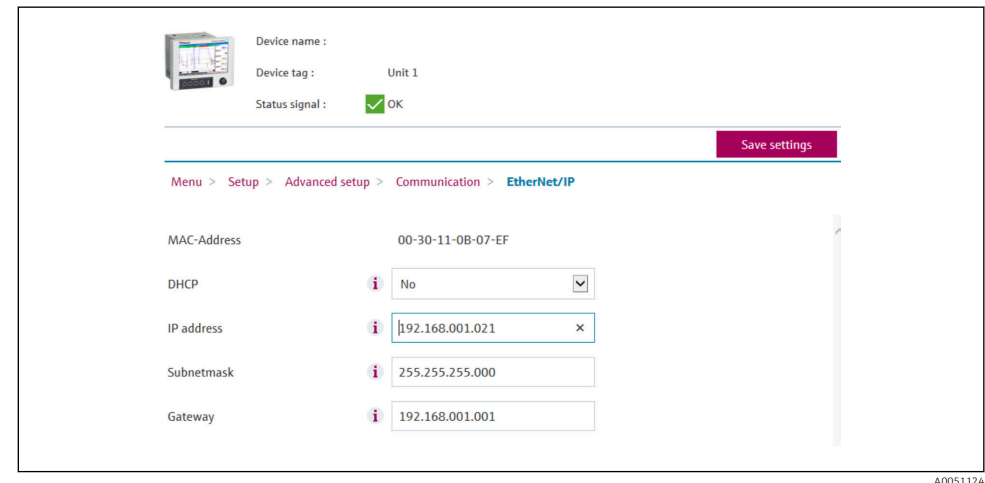

- *9 Configurações de rede: aceitar mudanças (Servidor Web)*
- c) As mensagens descritas na Seção 2.1.1 Configurações de rede através da operação local  $\rightarrow \blacksquare$  8. Tab. 6  $\rightarrow \blacksquare$  8 também são inseridas no registros de eventos no equipamento (adaptador) quando a configuração é mudada. Contudo, essas mensagens não podem ser lidas através do Servidor Web.

### 2.1.3 Configurações de rede através de DTM

Não é possível acessar o equipamento (adaptador) pelo DTM através da interface Ethernet/IP. O processo para acessar o equipamento (adaptador) pelo DTM está descrito nas Instruções de operação standard. Para mais informações, consulte. Além disso, o acesso somente é possível através da operação online.

Os parâmetros descritos na Seção 2.1 Configurações de rede →  $\triangleq$  8 estão disponíveis no menu

### a) Expert → Comunicação → EtherNet/IP

e são exibidos da seguinte maneira (DHCP habilitado):

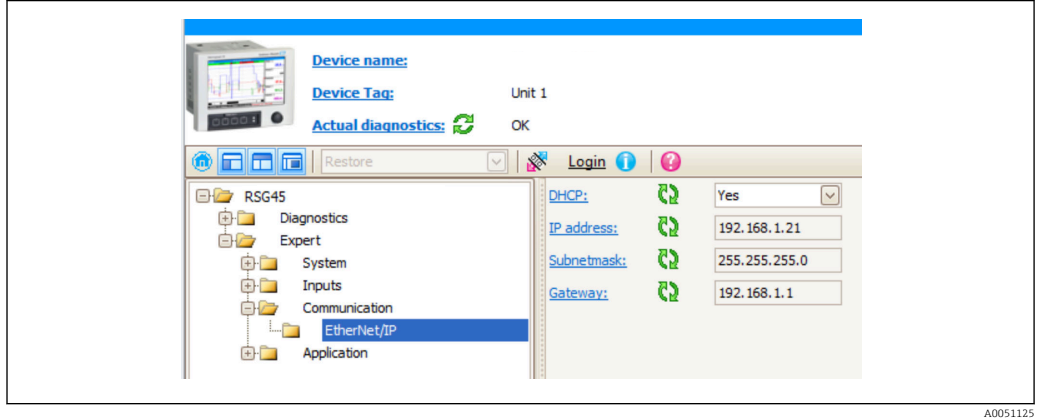

 *10 Configurações de rede: DHCP habilitado (DTM)*

O procedimento para ajuste das configurações de rede é idêntico ao da operação local, exceto pelas diferenças a seguir.

a) É necessário clicar na tecla Enter para confirmar a alteração de parâmetro. Somente quando a alteração é comunicada para o equipamento (adaptador). A mensagem para confirmação é indicada pelo ícone de caneta ao lado do parâmetro modificado.

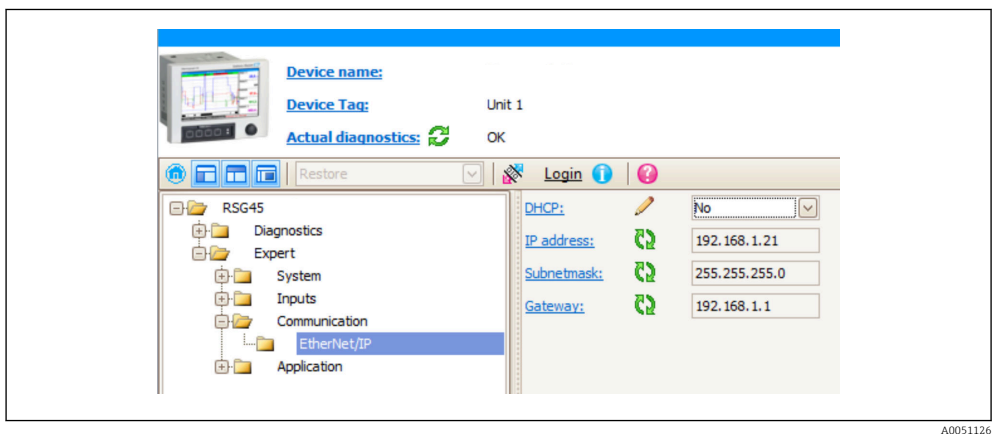

- *11 Configurações de rede: confirmar mudanças (DTM)*
- b) Um parâmetro adicional, Aceitar mudanças, é exibido assim que ao menos um parâmetro nessa configuração for diferente da configuração usada no momento pela interface EtherNet/IP. Esse parâmetro desaparece novamente assim que as configurações forem idênticas. A configuração usada atualmente pela interface EtherNet/IP pode ser verificada no menu 3.3 EtherNet/IP configuração usada no momento →  $\hat{\Xi}$  29.

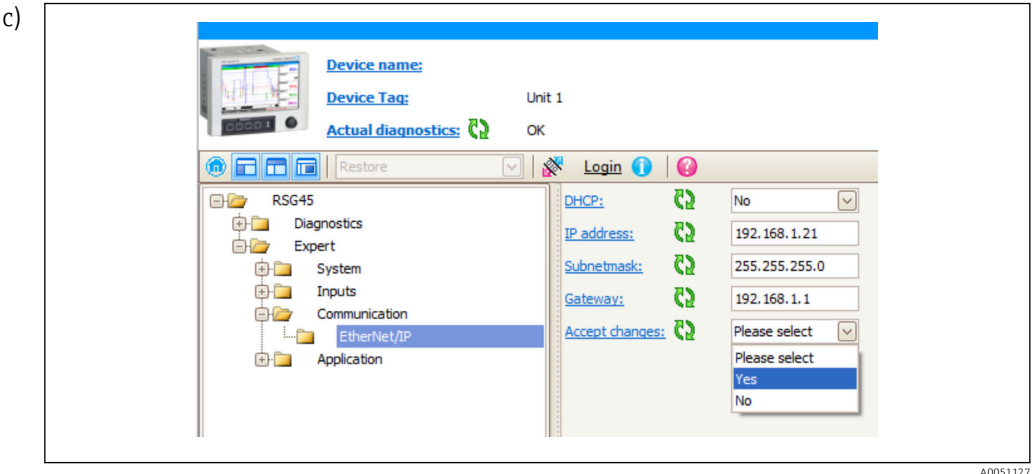

 *12 Configurações de rede: aceitar mudanças (DTM)*

Selecione não causa nenhum ação no equipamento (adaptador). Sim causa as seguintes ações:

- A configuração modificada é adotada pela interface EtherNet/IP.
- O parâmetro é redefinido automaticamente como Selecione e desaparece assim que a interface EtherNet/IP usar a configuração modificada.

Não causa as seguintes ações:

- A configuração modificada é descartada e substituída pela configuração usada no momento pela interface EtherNet/IP.
- O parâmetro é redefinido automaticamente como Selecione e desaparecer porque as configurações são novamente idênticas.

Dependendo do volume de comunicação, pode demorar alguns minutos para o ajuste ser atualizado no DTM.

- Desde o momento da primeira alteração (ex. DHCP mudado) tem início um período de 5 minutos no qual as mudanças podem ser aceitas/descartadas ou que mudanças adicionais sejam feitas. Sempre que uma alteração é feita (ex. endereço IP mudado) o período começa novamente do zero. Se o período for transcorrido sem que as mudanças sejam aceitas, elas serão descartadas.
- d) As mensagens descritas na Seção 2.1.1 Configurações de rede através da operação local →  $\triangleq$  8, Tab. 6 →  $\triangleq$  8 também são inseridas no registros de eventos no equipamento (adaptador) quando a configuração é alterada. Contudo, essas mensagens não podem ser lidas através do DTM.

## <span id="page-13-0"></span>2.2 Integração a um sistema de controle

## 2.2.1 Arquivo EDS e AOP

O arquivo ficha de dados eletrônica (EDS) e a instalação AOP podem ser obtidos a partir das seguintes fontes:

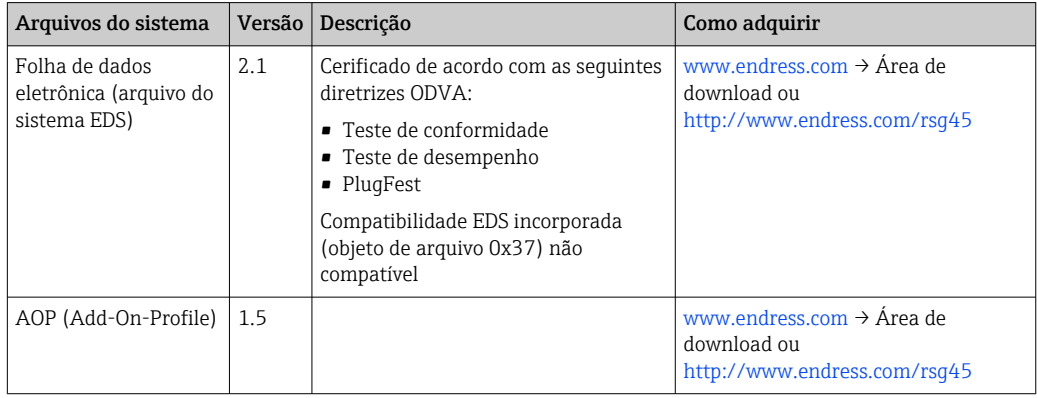

## 2.2.2 RSLogix5000

Se um AOP Customizado for instalado ao mesmo tempo, ele tem prioridade em  $\vert \mathbf{f} \vert$ relação ao arquivo EDS. Se você instalou um AOP Customizado, o arquivo EDS não aparece no catálogo de equipamento uma vez que o AOP assume a função do arquivo EDS.

O arquivo EDS pode ser instalado no RSLogix5000 offline a qualquer momento. Para isso, execute o assistente Ferramenta de instalação de Hardware EDS no menu → Ferramentas do RSLogix5000.

Os AOPs Customizados são instalados automaticamente com o Logix Designer. Depois disso, o AOP customizado também pode ser instalado com o pacote de instalação que pode ser baixado.

## Adicionar um equipamento ao projeto

Abra o catálogo de equipamentos através do menu → Arquivo → Novo Componente → Novo Módulo.

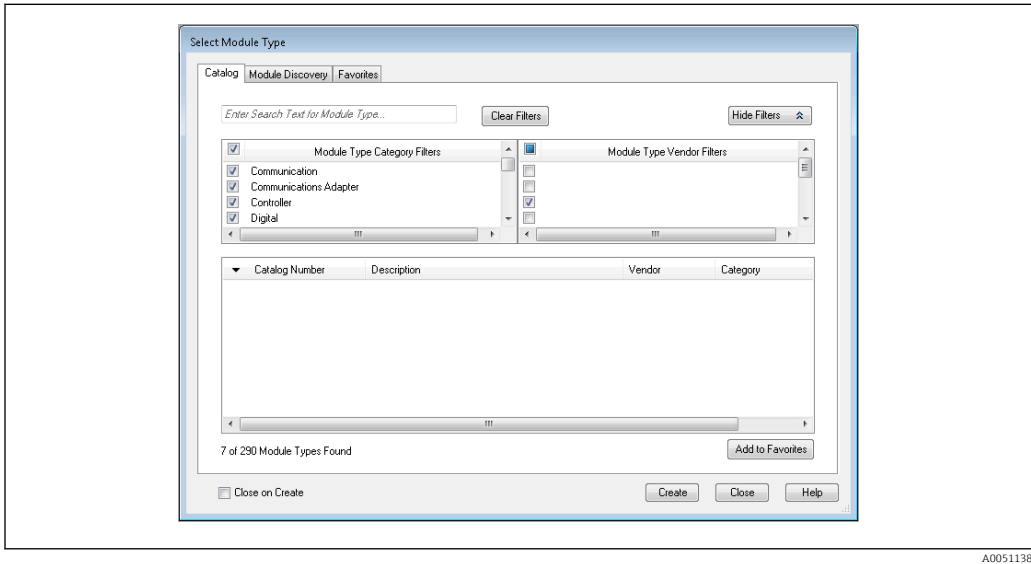

 *13 Seleção do equipamento no catálogo de equipamentos*

Selecione Memograph\_M\_RSG45 e clique em Criar para adicioná-lo ao projeto. Na tela a seguir, insira um nome para o equipamento e o endereço IP do equipamento. Verifique o Tipo de conexão/s configuração (padrão: IO c/Config) e altere-a se necessário.

Selecione o equipamento e clique em Criar para adicioná-lo ao projeto. Na tela a seguir, insira um nome para o equipamento e o endereço IP do equipamento. Verifique o Tipo de conexão/s configuração (padrão: IO c/Config) e altere-a se necessário.

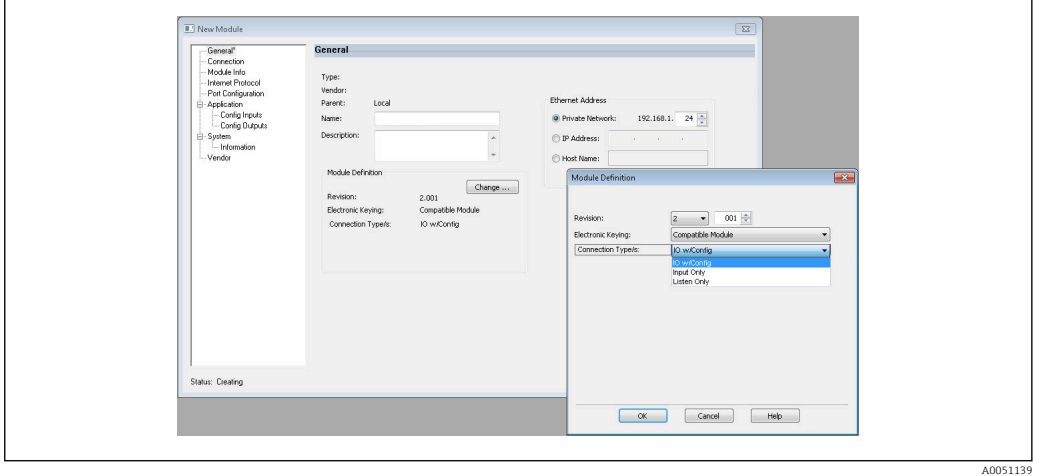

 *14 Seleção do tipo de conexão*

Depois do download, o equipamento aparece na árvore de projeto e você pode ficar online com o equipamento.

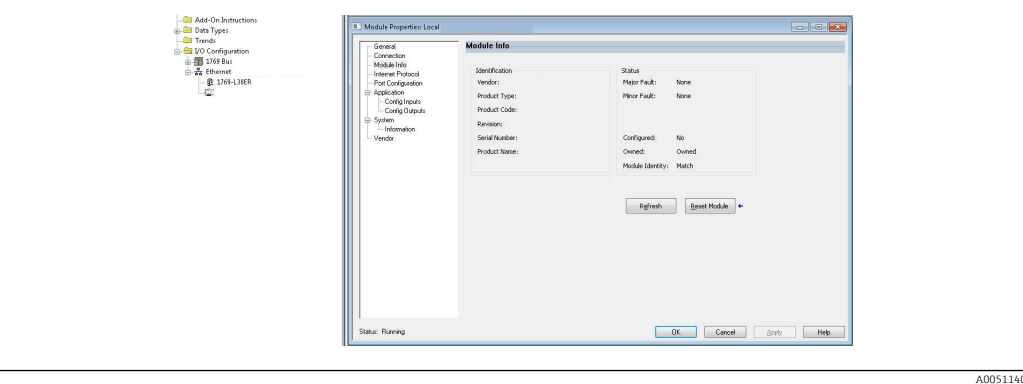

 *15 O equipamento é exibido na árvore de projeto*

# <span id="page-15-0"></span>3 Operação

## 3.1 Transferência de dados cíclica

A EtherNet/IP pode ser usada para transferir ciclicamente os valores das entradas universais 1-40, entradas digitais 1-20 e os canais matemáticos 1-12.

A transferência de dados cíclica é configurada exclusivamente através do scanner EtherNet/IP, o qual envia a configuração para o equipamento (adaptador) quando a conexão para transferência de dados cíclica é estabelecida. O equipamento (adaptador) recebe a configuração, verifica sua validade e adapta-se à nova configuração desde que ela seja válida. Nenhuma configuração referente à transferência de dados cíclica é feita no próprio equipamento (adaptador). Uma descrição mais detalhada do processo é fornecida na Seção 3.1.4 Configuração da transferência de dados cíclica →  $\triangleq$  18.

Todo valor de uma entrada/canal é sempre transferida com um byte de status, que descreve a usabilidade dele. O significado do byte de status está descrito na Seção 3.1.3 Codificação do byte de status  $\rightarrow \Box$  17.

## 3.1.1 Dados de entrada: transmissão de dados do equipamento (adaptador) -> Scanner EtherNet/IP (T->O)

Os dados de entrada são formados por valores que são enviados de um equipamento (adaptador) para o scanner EtherNet/IP durante a transmissão cíclica de dados.

Os valores a seguir podem ser transmitidos:

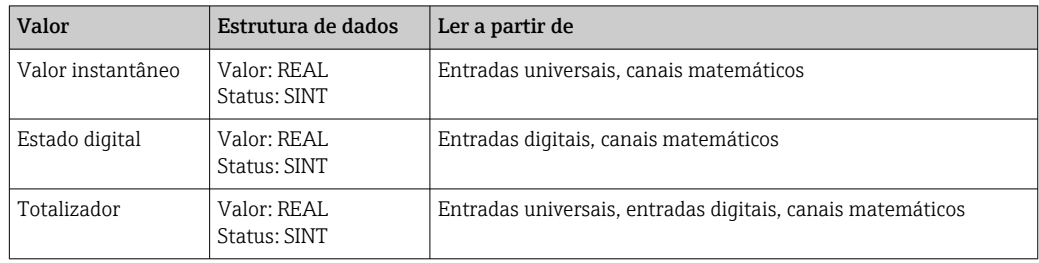

*Dados de entrada transferíveis*

Um canal matemático pode retornar um Valor instantâneo ou um estado dependendo | - | da configuração para o resultado do cálculo.

A interpretação do valor ler depende da configuração da entrada/canal. O valor instantâneo de uma entrada universal, por exemplo, pode ser o resultado de uma medição de termopares ou uma medição de corrente, por exemplo.

Para uma descrição detalhada de como configurar as entradas/canais, consulte as Instruções de operação standard.

## 3.1.2 Dados de saída: transmissão de dados do scanner EtherNet/IP -> equipamento (adaptador) (O->T)

Os dados de saída são formados por valores que são enviados de um scanner EtherNet/IP para o equipamento (adaptador) durante a transferência de dados cíclica.

<span id="page-16-0"></span>Os valores a seguir podem ser transmitidos:

*Dados de saída transferíveis*

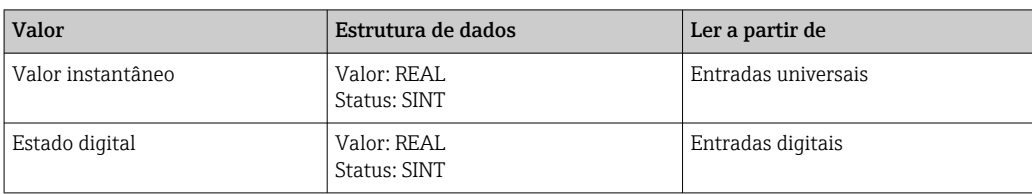

O valor REAL transferido é interpretado pelos canais digitais como segue:  $\boxed{2}$ 

- 0x00000000 (= 0.0) corresponde a FALSO / inativo
- Todos os outros valores correspondem a VERDADEIRO / ativo

A entrada (universal/digital) deve ser configurada de acordo a fim de usar um valor transmitido pelo scanner EtherNet/IP. Para isso, EtherNet/IP deve ser selecionado como sinal na entrada. Se não for esse o caso, o valor recebido incluindo o byte de status é apenas armazenado em buffer; ele não é processado ou guardado no equipamento (adaptador).

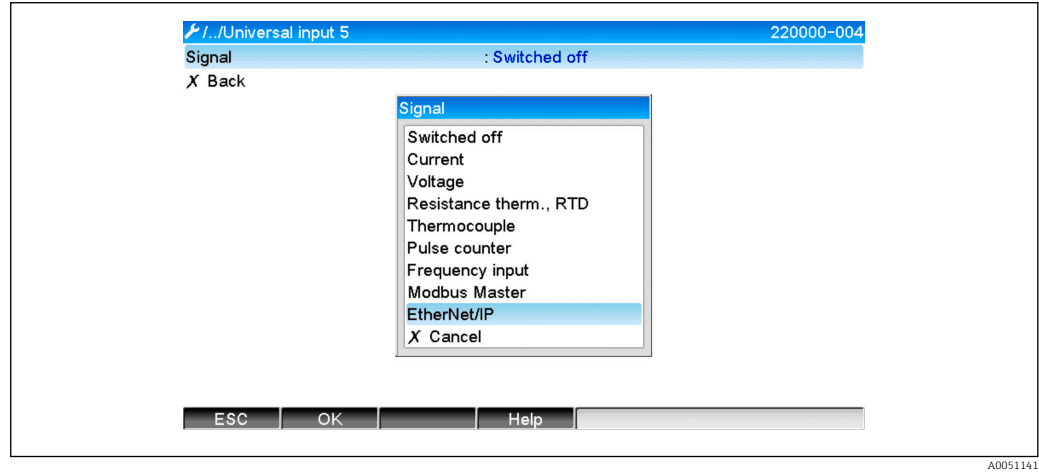

 *16 EtherNet/IP como sinal de entrada*

## 3.1.3 Codificação do byte de status

#### Byte de status dos dados de entrada

O byte de status de uma entrada/canal que é enviado para o scanner EtherNet/IP que contém os seguintes valores:

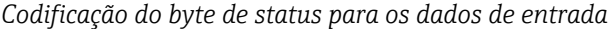

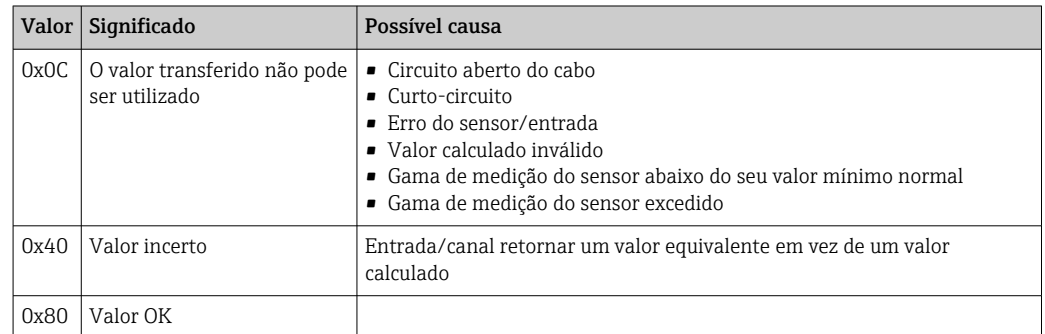

### <span id="page-17-0"></span>Byte de status dos dados de saída

O byte de status de uma entrada que é recebida pelo scanner EtherNet/IP é interpretado pelo equipamento da seguinte maneira:

*Interpretação do byte de status para os dados de saída*

| Valor         | Significado                                                                            |
|---------------|----------------------------------------------------------------------------------------|
| $0x00 - 0x3F$ | O valor não pode ser utilizado                                                         |
| $0x40 - 0x7F$ | Valor incerto => o valor é usado (exibição de erro adicional para entradas universais) |
| 0x80 - 0xFF   | Valor OK                                                                               |

## 3.1.4 Configuração da transferência de dados cíclica

Os dados de entrada e saída mencionados anteriormente são transmitidos ciclicamente usando um conjunto de entrada ou de saída.

Cada Conjunto de entrada/saída contém 48 "espaços reservados" que podem ser atribuídos aos dados de entrada/saída:

- Conjunto de entrada: Valor de entrada xx = valor lido da entrada/canal Estado de entrada  $xx =$  byte de status do valor lido
- Conjunto de saída:

Valor de saída yy = valor a ser gravado para a entrada/o canal Estado de saída yy = byte de status do valor a ser gravado

Os dados de entrada/saída são atribuídos aos "espaços reservados" através do Conjunto de configuração. Essa atribuição é definida como segue:

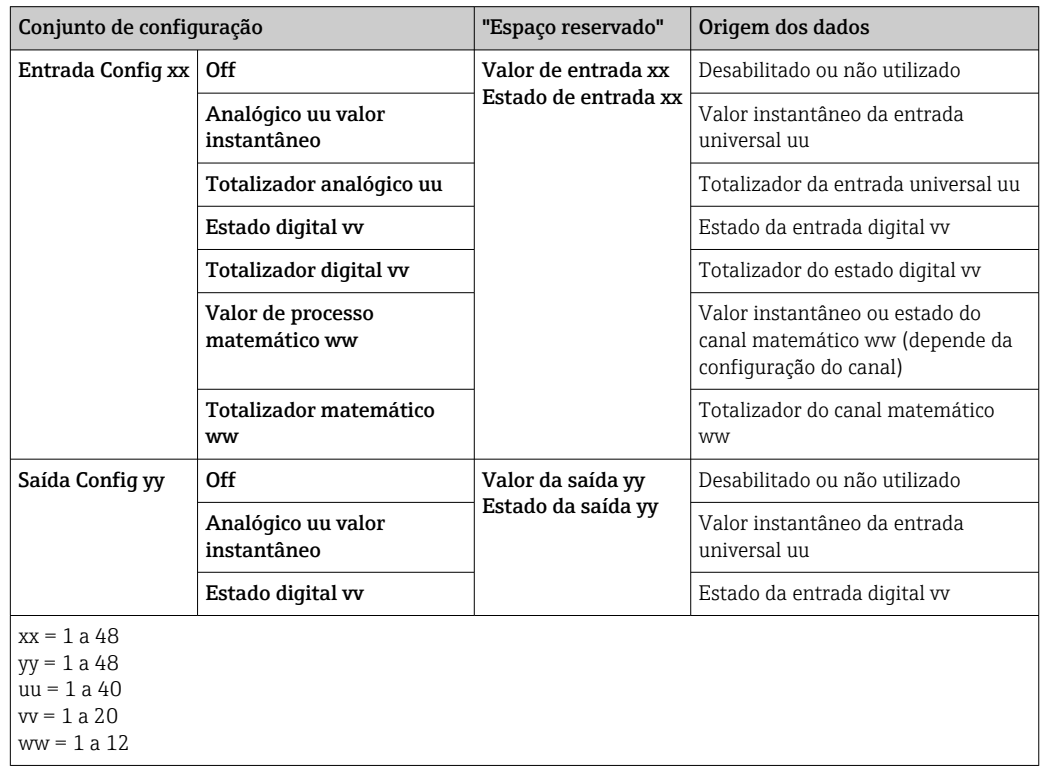

Uma visão geral detalhada das opções de configuração e da estrutura dos conjuntos citados está disponível nas Seções Atributos das instâncias (Instância = 100, Conjunto de entrada configurável) →  $\triangleq$  45, Atributos das instâncias (Instância = 150, Conjunto de saída configurável) [→ 46](#page-45-0) e Atributos das instâncias (Instância = 5, Conjunto de configuração)  $\rightarrow \Box$  44.

<span id="page-18-0"></span>Toda Entrada Config xx e Saída Config yy são definidas como Off por padrão. Isso cancela o link para o valor de uma entrada/canal. A configuração apresenta o seguinte efeito no equipamento (adaptador):

- Conjunto de entrada:
	- Valor de entrada xx é definido como valor 0.0
	- Estado de entrada xx é definido como valor 0x0E
- Conjunto de saída: Embora o Valor de saída yy e o Estado de saída yy sejam recebidos, eles nunca são guardados nem enviados para uma entrada/canal

O procedimento de configuração é idêntico para todos os dados de entrada/saída e é explicado na seguinte seção usando como exemplo a Rockwell Automation PLC (ex. ControlLogix) ou a ferramenta de configuração Studio 5000 Logix Designer. Como prérequisito, o equipamento (adaptador) já deve estar configurado e um endereço IP válido deve estar atribuído.

Ele está descrito com base no EDS AOP. O AOP Customizado será exibido com base nas figuras. As configurações são as mesmas para ambos AOPs.

### Seleção do tipo de conexão usando "Studio 5000 Logix Designer"

O tipo de conexão é selecionado na guia Geral clicando no botão Mudar nessa guia. Uma nova janela é exibida onde é possível configurar:

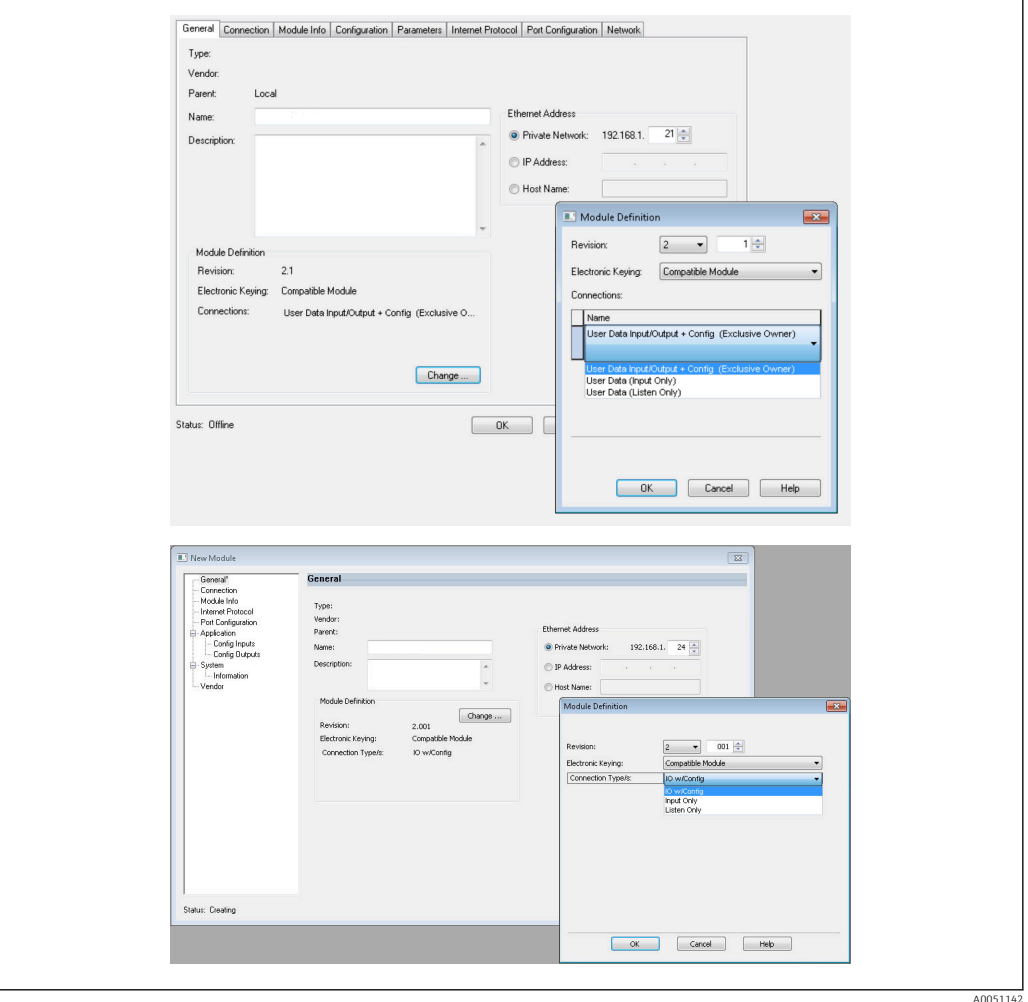

 *17 Seleção do tipo de conexão (EDS AOP / AOP Customizado)*

Há três tipos de conexão compatíveis, conforme ilustrado no gráfico acima.

### <span id="page-19-0"></span>• Proprietário exclusivo:

Os dados de entrada e de saída são transmitidos ciclicamente e a configuração é transmitida quando a conexão é estabelecida

• Somente Entrada / Somente Escutar: Somente os dados de entrada são transmitidos ciclicamente. A configuração não é transmitida. Em vez disso, é usada a configuração guardada no momento no equipamento (adaptador) .

Para enviar uma configuração para o equipamento (adaptador), o tipo de conexão Proprietário exclusivo deve ser selecionado.

#### Configuração dos dados de ES a ser transmitida usando "Studio 5000 Logix Designer"

Os dados de ES a serem transmitidos são configurados através do Conjunto de configuração, o qual pode ser definido através da guia Configuração.

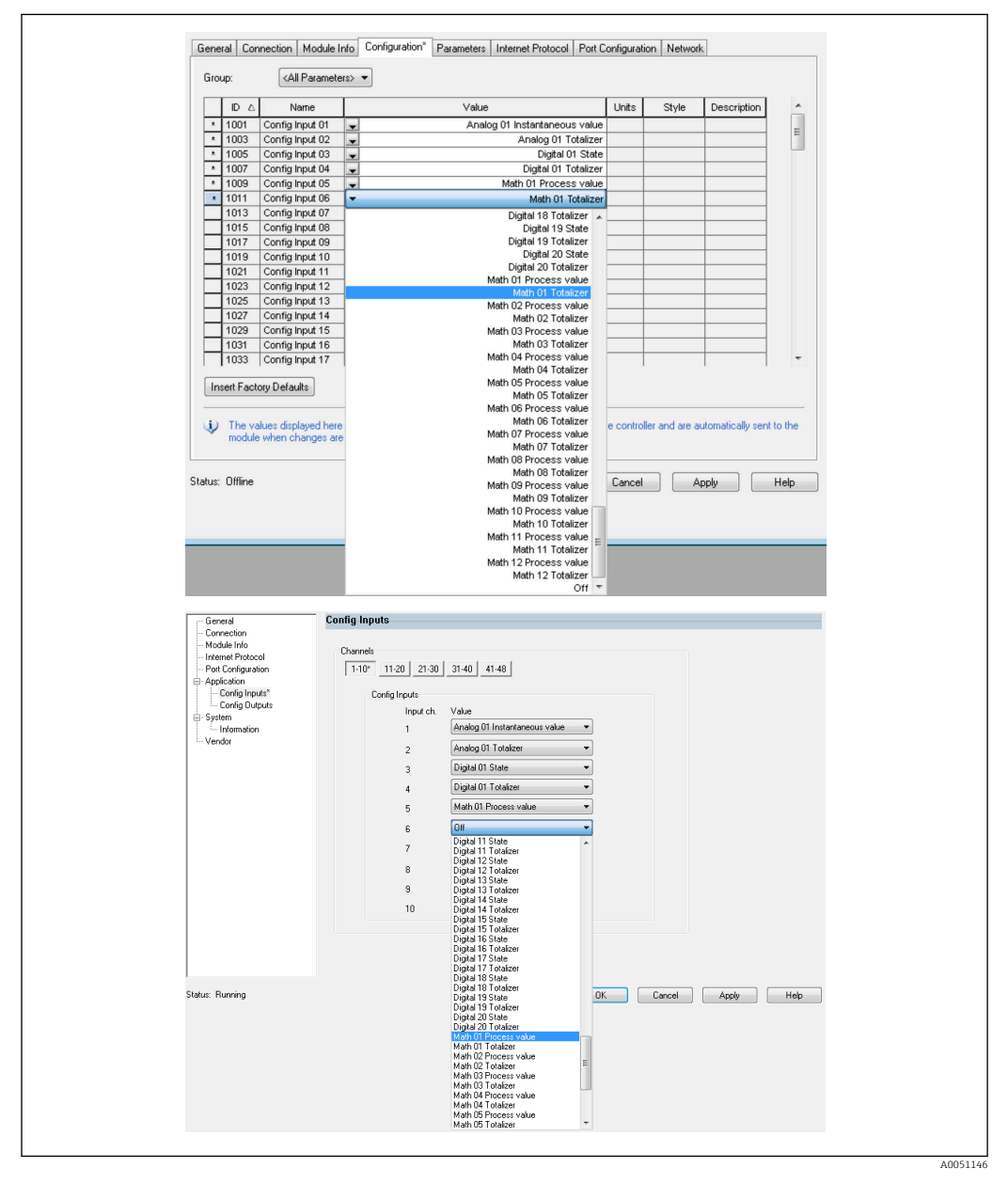

 *18 Configuração dos dados de entrada/saída usando o Conjunto de configuração (EDS AOP / AOP Customizado)*

Ao selecionar Entrada Config xx ou Saída Config yy, você seleciona o "espaço reservado" que deve contar os dados de entrada ou saída. A origem dos dados é selecionada através da lista de opções em Entrada config xx ou Saída config yy.

Exemplo:  $\rightarrow \blacksquare$  18,  $\blacksquare$  20

Conjunto de configuração:

- Entrada Config 01 = Analógico 01 Valor instantâneo
- Entrada Config 02 = Totalizador analógico 01
- Entrada Config 03 = Estado digital 01
- **Entrada Config 04 = Totalizador digital 01**
- Entrada Config 05 = Valor de processo matemático 01
- Entrada Config 06 = Totalizador matemático 01
- $\blacksquare$  Demais Entrada Config xx e todas as Saídas Config yy  $=$  Off

Conjunto de entrada atribuído da seguinte maneira:

- Valor de entrada 01 = Valor instantâneo da entrada universal 01
- **Estado de entrada 01** = Byte de status do valor instantâneo da entrada universal 01
- Valor de entrada  $02$  = Totalizador da entrada universal  $01$
- **Estado de entrada 02** = Byte de status do totalizador da entrada universal 01
- Valor de entrada 03 = Status da entrada digital 01
- **Estado de entrada 03** = Byte de status do estado da entrada digital 01
- Valor de entrada  $04$  = Totalizador da entrada digital 01
- **Estado de entrada 04** = Byte de status do totalizador da entrada digital 01
- Valor de entrada 05 = Valor instantâneo/estado do canal matemático 01
- Estado de entrada 05 = Byte de status do valor instantâneo/estado do canal matemático 01
- Valor de entrada 06 = Totalizador do canal matemático 01
- Estado de entrada 06 = Byte de status do totalizador do canal matemático 01
- $\bullet$  Demais Valor de entrada xx = 0.0
- Demais Estado de entrada xx = 0x0C (= o valor não pode ser usado, consulte 3.1.3.1 Byte de status dos dados de entrada →  $\triangleq$  17)

Conjunto de saída:

- Todo Valor de saída yy = Não avaliado
- $\bullet$  Todo **Estado de saída yy** = Não avaliado

Depois de configurar os dados de entrada/saída, a configuração deve ser carregada para o scanner. Agora, o scanner tenta estabelecer a conexão Proprietário exclusivo previamente configurada que contém a configuração do Conjunto de configuração.

#### Verificação da transferência de dados cíclica

O registros de eventos no equipamento (adaptador) é usada para verificar se uma configuração foi atingida e se a transferência de dados cíclica foi estabelecida com o scanner EtherNet/IP. As mensagens a seguir são inseridas aqui:

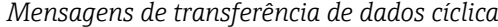

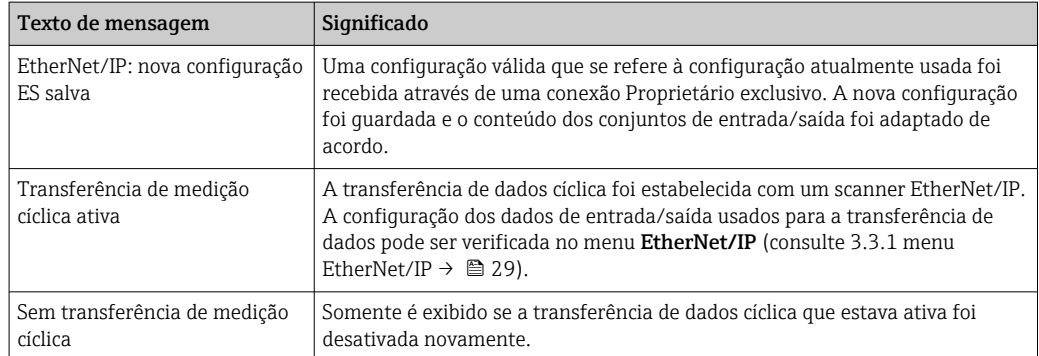

Além disso, a configuração dos dados de ES usada no momento no equipamento (adaptador) pode ser lida e verificada, consulte a configuração 3.3 EtherNet/IP usada no momento  $\rightarrow$   $\blacksquare$  29.

#### Visualização dos dados de ES usando o "Studio 5000 Logix Designer"

É possível visualizar os dados de entrada/saída transmitidos através de do Monitorar Tags (consulte →  $\mathbf{Q}$  19,  $\mathbf{Q}$  22). Para isso, deve haver uma conexão online com o scanner EtherNet/IP e uma conexão de dados cíclica deve ser estabelecida.

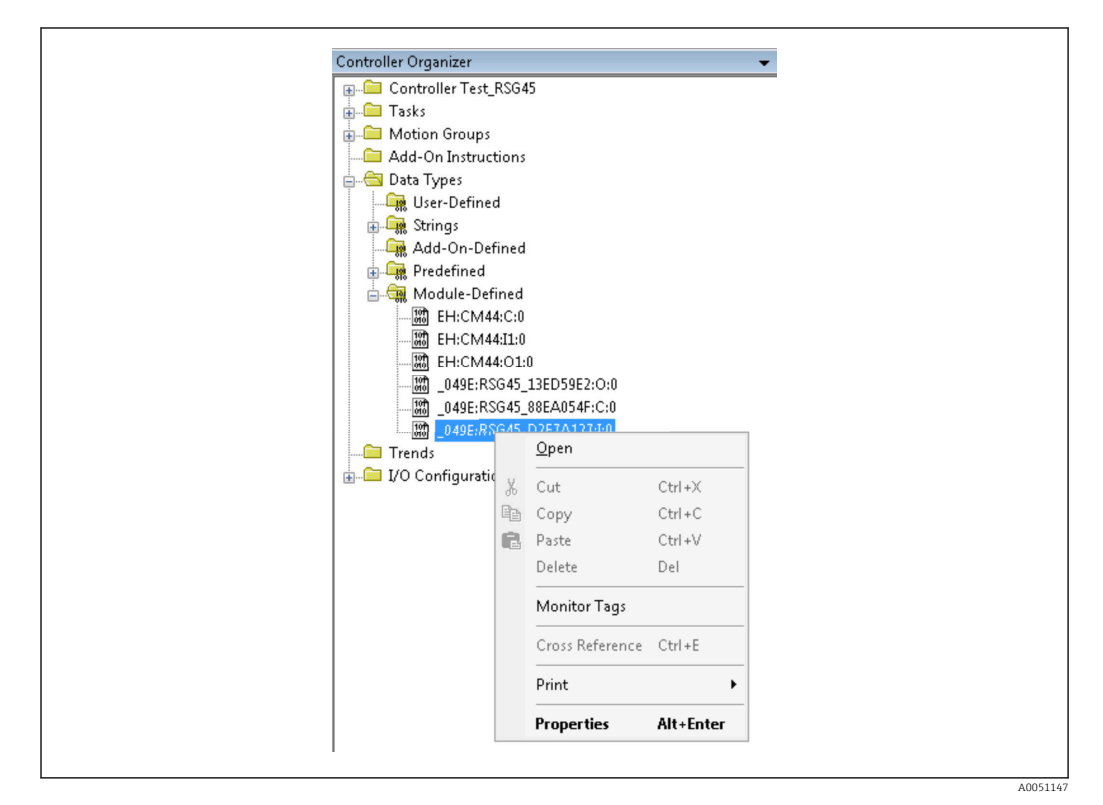

 *19 Seleção do Monitor de tags*

As duas imagens a seguir mostram os dados de entrada selecionados em  $\rightarrow \blacksquare$  18,  $\blacksquare$  20 que são transmitidos para o scanner EtherNet/IP através do Conjunto de entrada.

| Name                      | =B △ Value      | Force Mask | $\leftarrow$ Style | Data Type       |
|---------------------------|-----------------|------------|--------------------|-----------------|
| $=$ RSG451                | ${,}$           | ${,}$      |                    | _049E:Memograp. |
| RSG451.ConnectionFaulted  | $\Omega$        |            | Decimal            | BOOL            |
| + RSG45 LHeader           | $\Omega$        |            | Decimal            | DINT            |
| + RSG45:I.DiagnoseCode    | $\Omega$        |            | Decimal            | INT             |
| + RSG45:LStatusSignal     |                 |            | Decimal            | SINT            |
| + RSG451.Channel          | $\Omega$        |            | Decimal            | SINT            |
| + RSG451.Input_01_State   | $-128$          |            | Decimal            | SINT            |
| + RSG45:Linput 02 State   | $-128$          |            | Decimal            | SINT            |
| + RSG45:Linput 03 State   | $-128$          |            | Decimal            | SINT            |
| + RSG45:Linput 04 State   | $-128$          |            | Decimal            | SINT            |
| + RSG45:Linput 05 State   | $-128$          |            | Decimal            | <b>SINT</b>     |
| + RSG451.Input_06_State   | $-128$          |            | Decimal            | SINT            |
| + RSG45:I.Input_07_State  | 12              |            | Decimal            | SINT            |
| + RSG45:Linput 08 State   | 12              |            | Decimal            | SINT            |
| + RSG45:Linput 09 State   | 12              |            | Decimal            | SINT            |
| + RSG45:Linput 10 State   | 12              |            | Decimal            | SINT            |
| + RSG451.Input_11_State   | 12              |            | Decimal            | SINT            |
| + RSG45:Linput 12 State   | 12              |            | Decimal            | SINT            |
| + RSG45:Linput 13 State   | 12              |            | Decimal            | SINT            |
| + RSG45:Linput 14 State   | 12              |            | Decimal            | SINT            |
| + RSG45:Linput 15 State   | 12              |            | Decimal            | SINT            |
| + RSG451.Input_16_State   | 12              |            | Decimal            | SINT            |
| + RSG45:Linput_17_State   | 12              |            | Decimal            | SINT            |
| + RSG45:I.Input_18_State  | 12              |            | Decimal            | SINT            |
| + RSG45:I.Input_19_State  | 12              |            | Decimal            | SINT            |
| + RSG451.Input 20 State   | 12              |            | Decimal            | SINT            |
| + RSG451.Input_21_State   | 12              |            | Decimal            | SINT            |
| L. DCC461 Innual 22 Chain | 12 <sup>1</sup> |            | Decimal            | <b>CINIT</b>    |

 *20 Visualização do Estado de entrada xx dos dados de entrada*

A0051148

A0051149

<span id="page-22-0"></span>

| Name                          | $\equiv$ $\mathbf{g}$ $\triangle$ Value | Force Mask | $\leftarrow$ Style | Data Type   | D. |
|-------------------------------|-----------------------------------------|------------|--------------------|-------------|----|
| + RSG45:Linput 37 State       | 12                                      |            | Decimal            | SINT        |    |
| + RSG45:Linput_38_State       | 12                                      |            | Decimal            | SINT        |    |
| + RSG45:Linput 39 State       | 12                                      |            | Decimal            | SINT        |    |
|                               |                                         |            | Decimal            | SINT        |    |
| + RSG45:Linput 40 State       | 12                                      |            | Decimal            | SINT        |    |
| + RSG45:Linput 41 State       | 12                                      |            |                    |             |    |
| + RSG45:Linput_42_State       | 12                                      |            | Decimal            | SINT        |    |
| + RSG45:Linput 43 State       | 12                                      |            | Decimal            | SINT        |    |
| + RSG45:Linput 44 State       | 12                                      |            | Decimal            | SINT        |    |
| + RSG45:Linput_45_State       | 12                                      |            | Decimal            | SINT        |    |
| + RSG45:Linput_46_State       | 12                                      |            | Decimal            | SINT        |    |
| + RSG45:Linput 47 State       | 12                                      |            | Decimal            | SINT        |    |
| + RSG45:Linput 48 State       | 12                                      |            | Decimal            | SINT        |    |
| RSG45:Linput_01_Value         | 85,008606                               |            | Float              | REAL        |    |
| RSG45:Linput_02_Value         | 73544408.0                              |            | Float              | REAL        |    |
| RSG45:Linput 03 Value         | 0.0                                     |            | Float              | REAL        |    |
| RSG45:Linput_04_Value         | 1759139.0                               |            | Float              | REAL        |    |
| RSG45:Linput_05_Value         | 1.0                                     |            | Float              | REAL        |    |
| RSG45:Linput_06_Value         | 20476584.0                              |            | Float              | <b>REAL</b> |    |
| RSG45:Linput 07 Value         | 0.0                                     |            | Float              | REAL        |    |
| RSG45:Linput_08_Value         | 0.0                                     |            | Float              | REAL        |    |
| RSG45:Linput 09 Value         | 0.0                                     |            | Float              | REAL        |    |
| RSG45:Linput 10 Value         | 0.0                                     |            | Float              | REAL        |    |
| RSG45:Linput_11_Value         | 0.0                                     |            | Float              | REAL        |    |
| RSG45:Linput_12_Value         | 0.0                                     |            | Float              | REAL        |    |
| RSG45:Linput 13 Value         | 0.0                                     |            | Float              | REAL        |    |
| RSG45:Linput_14_Value         | 0.0                                     |            | Float              | REAL        |    |
| <b>DCC461 legal 16 1/skss</b> | 0.0                                     |            | Elest              | <b>DEAL</b> |    |

 *21 Visualização do Valor de entrada xx dos dados de entrada*

Dependendo da ferramenta usada, a visualização do byte de status transmitido  $(\rightarrow \blacksquare 17, \blacksquare 19$  Input\_xx\_State) e o valor  $(\rightarrow \blacksquare 18, \blacksquare 20$  Input\_xx\_Value) podem ser diferentes. Por esse motivo, pode ser necessário converter os dados exibidos em um formato apropriado para fins de comparação/processamento de dados. Por exemplo, os bytes de status em  $\rightarrow \blacksquare$  17,  $\blacksquare$  19 são exibidos como números decimais com um sinal e não como números hexadecimais conforme indicado na seção Byte de status dos dados de entrada →  $\triangleq$  17. É por isso que é exibido -128 (=0x80) ou 12 (=0x0C) aqui. De forma semelhante, é possível que valores sejam exibidos como números hexadecimais, => 0x3F800000 corresponde a 1.0 (de acordo com IEEE-754), em vez de já convertido em números de ponto flutuante de acordo com IEEE-754 (como em →  $\Box$  18,  $\Box$  20).

## 3.2 Transferência de dados acíclica

## 3.2.1 Transferência de textos

O Objeto Aplicação é usado para esse fim (consulte 4.3.10 Objeto 0x325, Aplicação  $\rightarrow$   $\circled{3}$  59).

Os textos podem ser guardados na lista de eventos do equipamento (adaptador). O comprimento máximo é de 40 caracteres. Se o texto tiver mais de 40 caracteres, o equipamento (adaptador) responde com o Código de status geral 0x15 (Excesso de dados) e o texto gravado no equipamento (adaptador) não é aceito.

Exemplo: Inserir mensagem A bomba 1 está ativa na lista de eventos

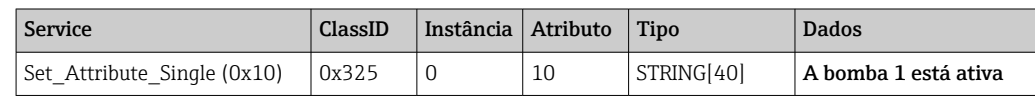

Você sempre recebe o texto **Inserir nova mensagem** com Get Attribute Single.

## 3.2.2 Dados de doseamento

Os doseamentos podem ser iniciados e parados. O nome do doseamento, designação do doseamento, número do doseamento e contador de pré-seleção também podem ser gravados para parar o doseamento. Os textos (ASCII) podem ter um comprimento máximo de 30 caracteres (8 caracteres para contador de pré-seleção ). Se o texto inserido for maior que o comprimento máximo permitido, o equipamento responde com o Código de status geral 0x15 (Excesso de dados) e os dados gravados no equipamento (adaptador) não são aceitos.

<span id="page-23-0"></span>O Objeto doseamento é usado para esse fim (consulte 4.3.9 Objeto 0x324, doseamento  $\rightarrow \Box$  57).

#### Leitura da descrição do doseamento

A descrição do doseamento é lida aqui (acesso direto 490014). Somente leitura.

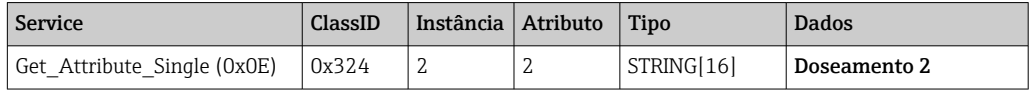

### Iniciar um doseamento

Exemplo: Iniciar a partida do lote 2

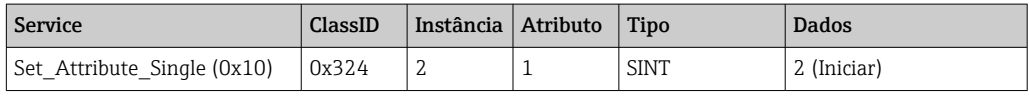

A entrada Início da partida de doseamento 2 é guardada na lista de eventos. Essa mensagem também aparece na tela por alguns segundo.

O início da partida do doseamento somente acontecer se as entradas que são declaradas no equipamento (adaptador) como entradas obrigatórias forem gravadas antecipadamente (consulte as entradas necessárias  $\rightarrow \blacksquare$  24).

### Terminar um doseamento

Exemplo: Finalizar lote 2

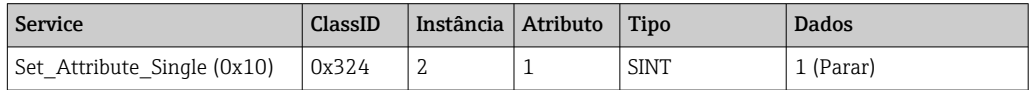

A entrada Doseamento 2 finalizado é guardada na lista de eventos. Essa mensagem também aparece na tela por alguns segundo.

### Entradas necessárias

Aqui é possível determinar quais entradas são declaradas como entradas obrigatórias nas configurações do equipamento (adaptador) (acesso direto 490005, 490006, 490007 e 490008).

Exemplo: Designação de doseamento e número de doseamento são entradas obrigatórias

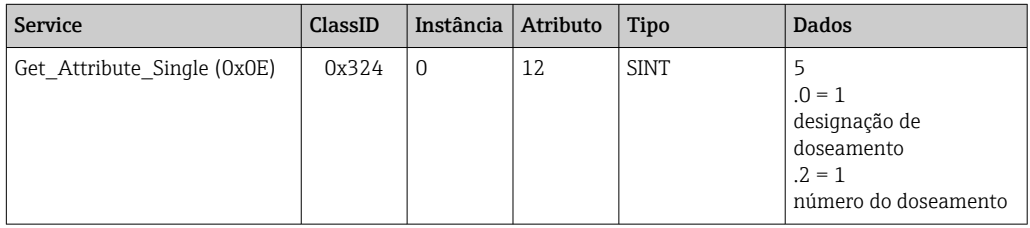

#### Configuração da designação do doseamento

Somente pode ser ajustado se o início da partida de doseamento ainda não aconteceu. Não é necessário definir se não necessário de acordo com as configurações do equipamento (adaptador) (acesso direto 490005), consulte também Entradas necessárias →  $\mathfrak{B}$  24.

#### Exemplo: Designação de doseamento Identificador para doseamento 2

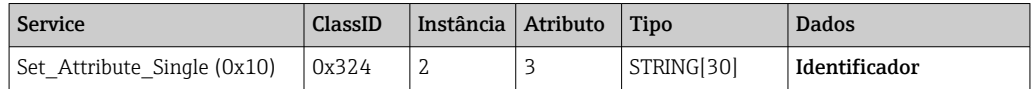

#### Configuração do nome do doseamento

Somente pode ser ajustado se o início da partida de doseamento ainda não aconteceu. Não é necessário definir se não necessário de acordo com as configurações do equipamento (adaptador) (acesso direto 490006), consulte também Entradas necessárias →  $\triangleq$  24.

Exemplo: Nome de doseamento Nome para doseamento 2

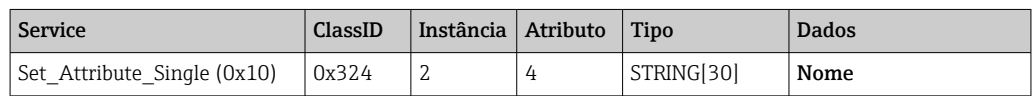

#### Configuração do número do doseamento

Somente pode ser ajustado se o início da partida de doseamento ainda não aconteceu. Não é necessário definir se não necessário de acordo com as configurações do equipamento (adaptador) (acesso direto 490007), consulte também Entradas necessárias →  $\cong$  24.

Exemplo: Número de doseamento Num para doseamento 2

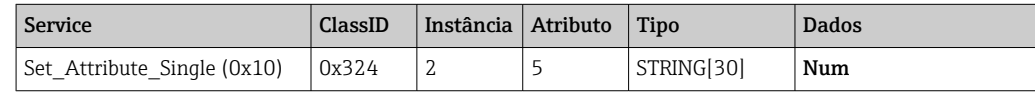

#### Configuração do contador de pré-seleção

Somente pode ser ajustado se o início da partida de doseamento ainda não aconteceu. Não é necessário definir se não necessário de acordo com as configurações do equipamento (adaptador) (acesso direto 490008), consulte também Entradas necessárias →  $\triangleq$  24.

- Máximo 8 caracteres ('.', '0' a '9')
- Valor máximo 99999999
- Somente números positivos

Exemplo: Contador de pré-seleção como 12.345 para doseamento 2

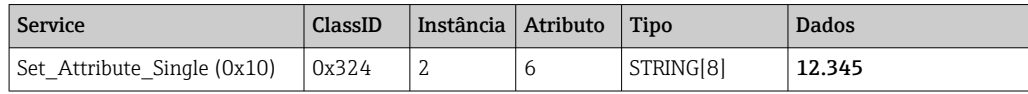

### Leitura do status do doseamento

Pode ser usado para ler o status de todo doseamento.

Exemplo: Início da partida de doseamento 2

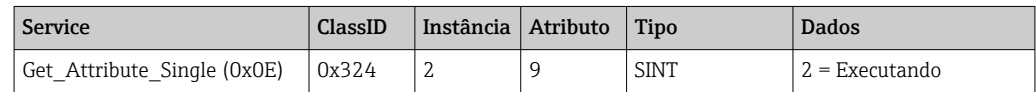

#### Leitura do status de comunicação

Pode ser usado para ler o último status da comunicação depois de um acesso de gravação.

<span id="page-25-0"></span>Exemplo: Iniciar a partida do lote 2 embora ele ainda esteja executando, ler o status de comunicação

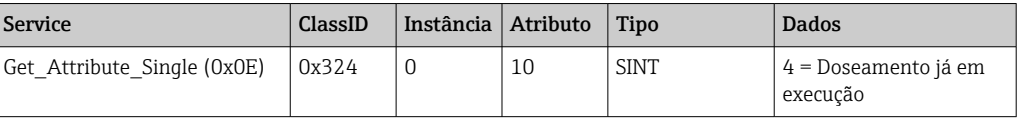

#### Exemplo de processo

Iniciar a partida do lote:

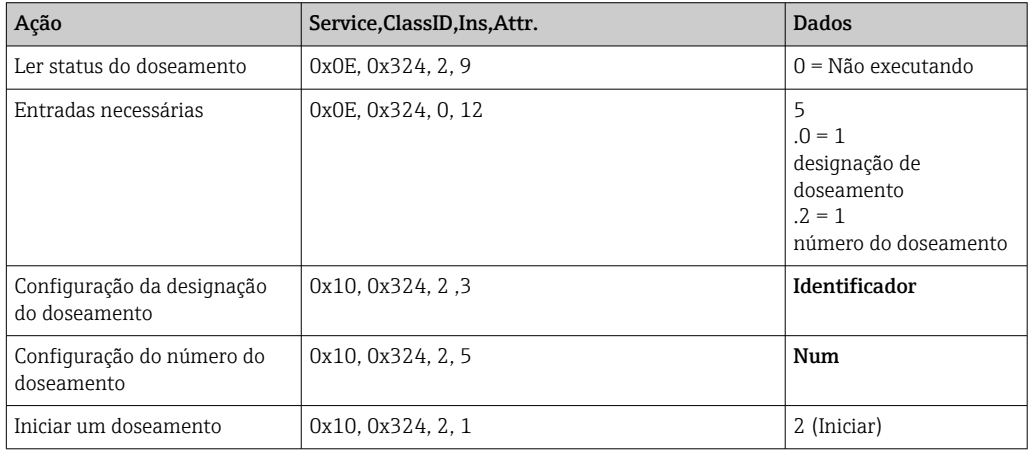

## 3.2.3 Relés

Os relés podem ser definidos se forem definidos como Remoto nas configurações do equipamento (adaptador) (consulte Verificação da configuração remota  $\rightarrow \Box$  27).

O Objeto Aplicação é usado para esse fim (consulte 4.3.10 Objeto 0x325, Aplicação  $\rightarrow$   $\circledcirc$  59).

#### Configuração dos relés

Exemplo: Configuração do relé 6 como estado ativo

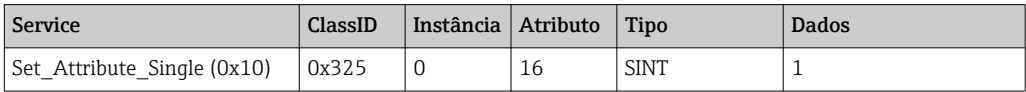

Se os relés que não foram definidos como remoto, forem definidos, o equipamento (adaptador) responde com o Código de status geral 0x0E (atributo não configurável).

#### Leitura do status do relé

Ler os estados de todos os relés:

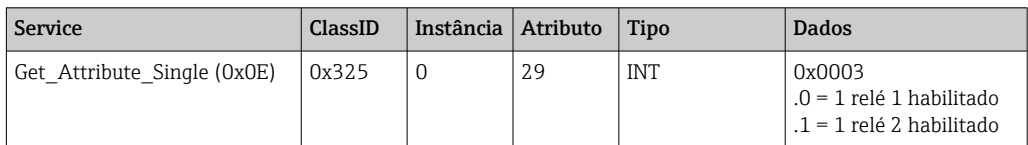

<span id="page-26-0"></span>Ler um relé diretamente:

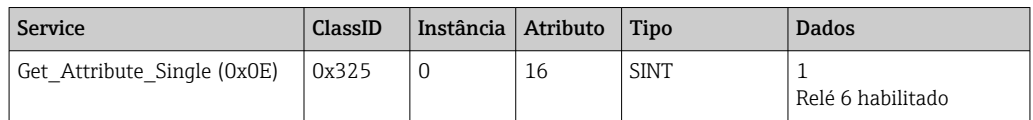

### Verificação para configuração remota

Ler quais relés estão definidos como remotos:

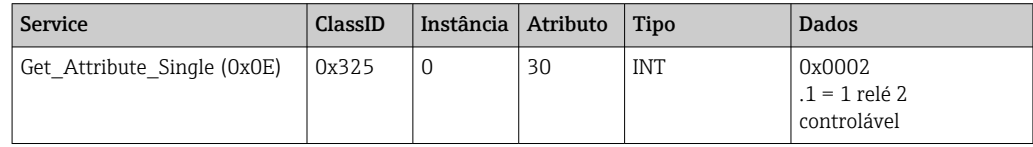

## 3.2.4 Mudança dos valores limites

É possível mudar os valores limites se eles foram ativados nas configurações do equipamento (adaptador).

O Objeto Valor alarme é usado para esse fim (consulte 4.3.8 Objeto 0x323, Valor alarme  $\rightarrow \blacksquare$  56).

#### O procedimento descrito aqui deve ser seguido ao mudar os valores limites:

- 1. Inicialize uma alteração nos valores limites (consulte Iniciando uma alteração nos valores limites  $\rightarrow$   $\blacksquare$  28)
- 2. Mudar os valores limites (consulte Alterando valores limites  $\rightarrow \Box$  28)
- 3. Informe o motivo para a alteração, se necessário (consulte Especificação de um motivo para mudar dos valores limites  $\rightarrow$  **■ 28**)
- 4. Aceitar valores limites (consulte Aceitar valores limites  $\rightarrow \cong 28$ )

Qualquer alteração desde a última inicialização pode ser descartada quando uma subsequente alteração de valor limite é inicializada.

#### Verificação dos valores limites

Verifique o valor limite 1 (limite superior) e valor limite 2 (Desligado):

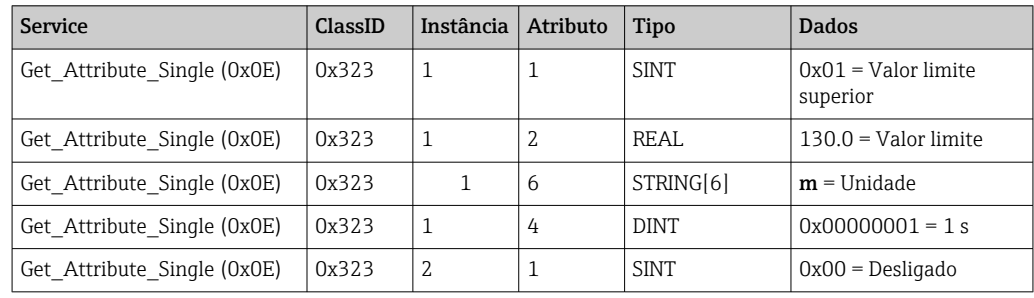

#### Inicializando uma mudança nos valores limites

A inicialização deve ser realizada a fim de fazer as mudanças. O modo de acesso deve ser mudado para Acesso de gravação para isso:

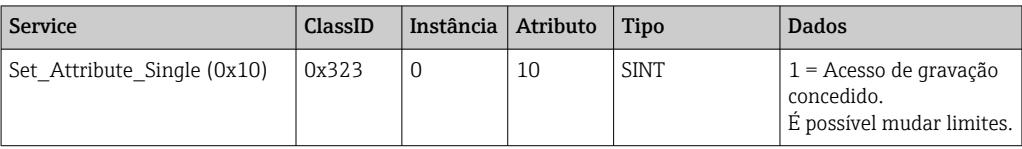

<span id="page-27-0"></span>Quando esse atributo é lido, o valor 1 é retornado.

### Alteração dos valores limites

O modo de acesso deve ser definido primeiro como Acesso de gravação para definir o valor limite de 1 a 120.0 e o tempo de atraso como 2 s:

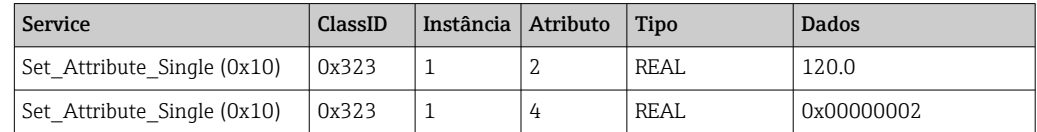

### Especificação de um motivo para mudar os valores limites

Antes das mudanças serem aceitas, é possível especificar um motivo para a alteração, a qual então aparecerá na lista de eventos:

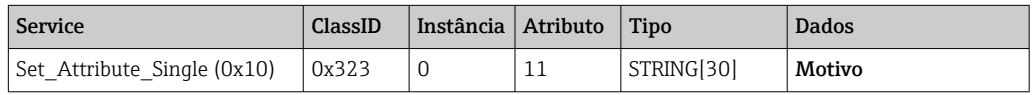

### Aceitar valores limites

O modo de acesso deve ser mudado para Guardar a fim de aceitar mudanças:

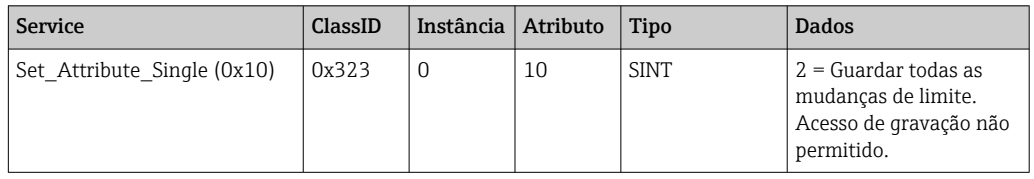

Quando esse atributo é lido, o valor 0 é retornado, pois o sistema retornou ao modo Ler depois que as mudanças foram guardadas.

### Descartar mudanças do valor limite

O modo de acesso deve ser mudado para Descartar a fim de descartar mudanças:

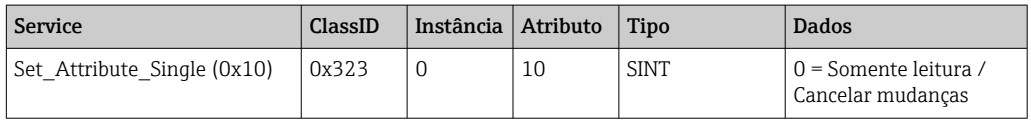

Quando esse atributo é lido, o valor 0 é retornado.

### Leitura do status de execução

O status de execução pode ser consultado depois de todo comando de gravação:

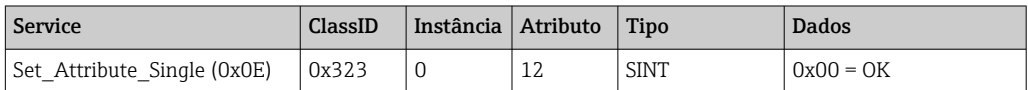

## <span id="page-28-0"></span>3.3 Configuração EtherNet/IP usada no momento

## 3.3.1 Menu EtherNet/IP

Esse menu é usado para verificar as configurações de comunicação usadas no momento pelo equipamento (adaptador) e a última configuração de dados de entrada/saída guardada . Os parâmetros nesse menu e nos submenus somente podem ter acesso de leitura.

| Parâmetro                               | <b>Display</b>                | Informações                                                                                                    |  |  |  |
|-----------------------------------------|-------------------------------|----------------------------------------------------------------------------------------------------|--|--|--|
| Endereço MAC                            | xx-xx-xx-xx-xx-xx<br>$(x=0F)$ | O endereço MAC é um endereço de hardware exclusivo que é<br>armazenado no equipamento (adaptador) e não pode ser mudado.                                                      |  |  |  |
| <b>DHCP</b>                             | Sim<br>Não                    | $DHCP = Sim$ : endereço IP, sub-máscara e gateway especificados por<br>um servidor DHCP<br>$DHCP = N\tilde{a}o$ : endereço IP, sub-máscara e gateway definidos<br>manualmente |  |  |  |
| Endereço IP                             | XXX.XXX.XXX.XXX<br>$(x=0.9)$  |                                                                                                    |  |  |  |
| Tela de subrede                         | XXX.XXX.XXX.XXX<br>$(x=0.9)$  |                                                                                                    |  |  |  |
| Gateway<br>XXX.XXX.XXX.XXX<br>$(x=0.9)$ |                               |                                                                                                    |  |  |  |
| Entradas Config                         |                               | Consulte Submenu Entrada Config $\rightarrow \Box$ 29                                                                                                    |  |  |  |
| Saídas Config                           |                               | Consulte Submenu Saída Config $\rightarrow \Box$ 30                                                                                                    |  |  |  |

*Configurações EtherNet/IP usada no momento*

### Submenu Entradas Config

Nesse submenu é possível verificar a configuração usada no momento para os dados de entrada a serem transmitidos.

Esse submenu é subdividido conforme a seguir para oferecer uma melhor visão geral:

*Detalhamento do submenu Entradas Config*

| Submenu              | Parâmetro  | <b>Display</b> | Informações                                                                                                    |
|----------------------|------------|----------------|----------------------------------------------------------------------------------------------------|
| Entrada Config 1-10  | Entrada 1  | $Kn - P$       | Configuração de Entrada Config 01 como texto<br>formatado (consulte Atributos das instâncias (Instância<br>$= 5$ , Conjunto de configuração) $\rightarrow \Box$ 44) |
|                      |            | $\cdots$       | $\cdots$                                                                                                    |
|                      | Entrada 10 | $Kn - P$       | Configuração de Entrada Config 10 como texto<br>formatado (consulte Atributos das instâncias (Instância<br>$= 5$ , Conjunto de configuração) $\rightarrow \Box$ 44) |
| Entrada Config 11-20 | Entrada 11 | $Kn - P$       | Configuração de Entrada Config 11 como texto<br>formatado (consulte Atributos das instâncias (Instância<br>$= 5$ , Conjunto de configuração) $\rightarrow \Box$ 44) |
|                      |            | $\cdots$       | $\cdots$                                                                                                    |
|                      | Entrada 20 | $Kn - P$       | Configuração de Entrada Config 20 como texto<br>formatado (consulte Atributos das instâncias (Instância<br>$= 5$ , Conjunto de configuração) $\rightarrow \Box$ 44) |
| Entrada Config 21-30 | Entrada 21 | $Kn - P$       | Configuração de Entrada Config 21 como texto<br>formatado (consulte Atributos das instâncias (Instância<br>$= 5$ , Conjunto de configuração) $\rightarrow \Box$ 44) |
|                      |            |                | $\cdots$                                                                                                    |
|                      | Entrada 30 | $Kn - P$       | Configuração de Entrada Config 30 como texto<br>formatado (consulte Atributos das instâncias (Instância<br>$= 5$ , Conjunto de configuração) $\rightarrow \Box$ 44) |

<span id="page-29-0"></span>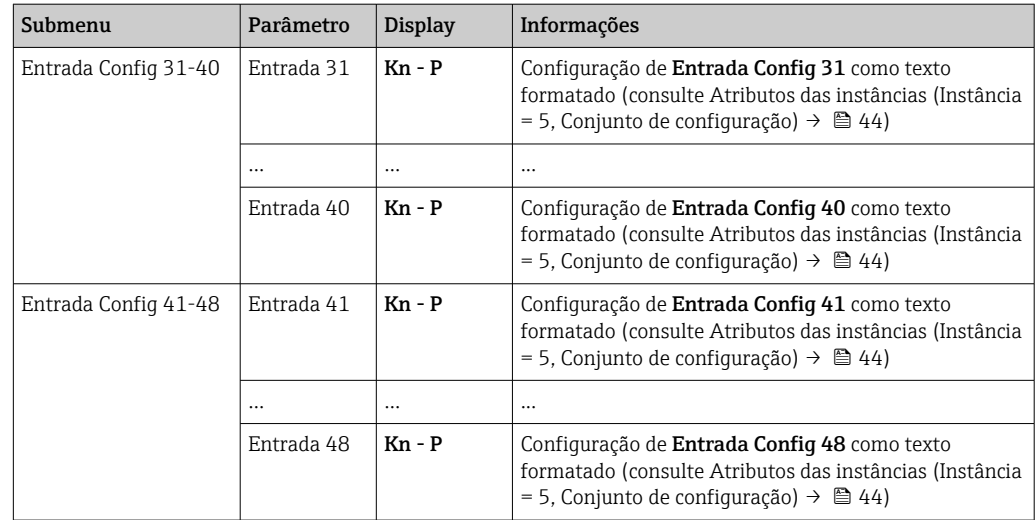

O texto Kn - P exibido possui a seguinte estrutura:

*Display de texto de configuração da entrada x*

| <b>Espaço</b><br>reservado | Segmento de texto                                               | Informações                                                                                                    |
|----------------------------|-----------------------------------------------------------------|----------------------------------------------------------------------------------------------------|
| K                          | Off<br>Analógico<br>Digital<br>Matemático                       | $\rightarrow$ Entrada x desabilitado, os espaços reservados $n - P$ não são<br>exibidos<br>$\rightarrow$ O valor de um canal analógico é lido<br>$\rightarrow$ O valor de um canal digital é lido<br>$\rightarrow$ O valor de um canal matemático é lido |
| n                          | Número do canal como<br>texto                                   |                                                                                                    |
|                            |                                                                 | Separador entre canal/número do canal e o valor lido                                                                                                    |
| P                          | Valor instantâneo<br>Estado<br>Valor de processo<br>Totalizador | Valor instantâneo incl. status<br>Estado incl. status<br>Valor instantâneo ou estado incl. status<br>Totalizador incl. status                                                                                                    |

### Submenu de saídas Config

Nesse submenu é possível verificar a configuração usada no momento para os dados de saída a serem transmitidos.

Esse submenu é subdividido conforme a seguir para oferecer uma melhor visão geral:

| Submenu             | Parâmetro | <b>Display</b> | <b>Informações</b>                                                                                                    |
|---------------------|-----------|----------------|----------------------------------------------------------------------------------------------------|
| Saídas Config 1-10  | Saída 1   | $Kn - P$       | Configuração de Saída Config 1 como texto formatado<br>(consulte Atributos das instâncias (Instância = 5,<br>Conjunto de configuração) $\rightarrow \Box$ 44)     |
|                     | $\cdots$  | $\cdots$       | $\cdots$                                                                                                    |
|                     | Saída 10  | $Kn - P$       | Configuração de Saída Config 10 como texto<br>formatado (consulte Atributos das instâncias (Instância<br>$= 5$ . Conjunto de configuração) $\rightarrow \Box$ 44) |
| Saídas Config 11-20 | Saída 11  | $Kn - P$       | Configuração de Saída Config 11 como texto<br>formatado (consulte Atributos das instâncias (Instância<br>$= 5$ . Conjunto de configuração) $\rightarrow \Box$ 44) |
|                     | $\cdots$  | $\cdots$       | $\cdots$                                                                                                    |

*Detalhamento do submenu Saídas Config*

<span id="page-30-0"></span>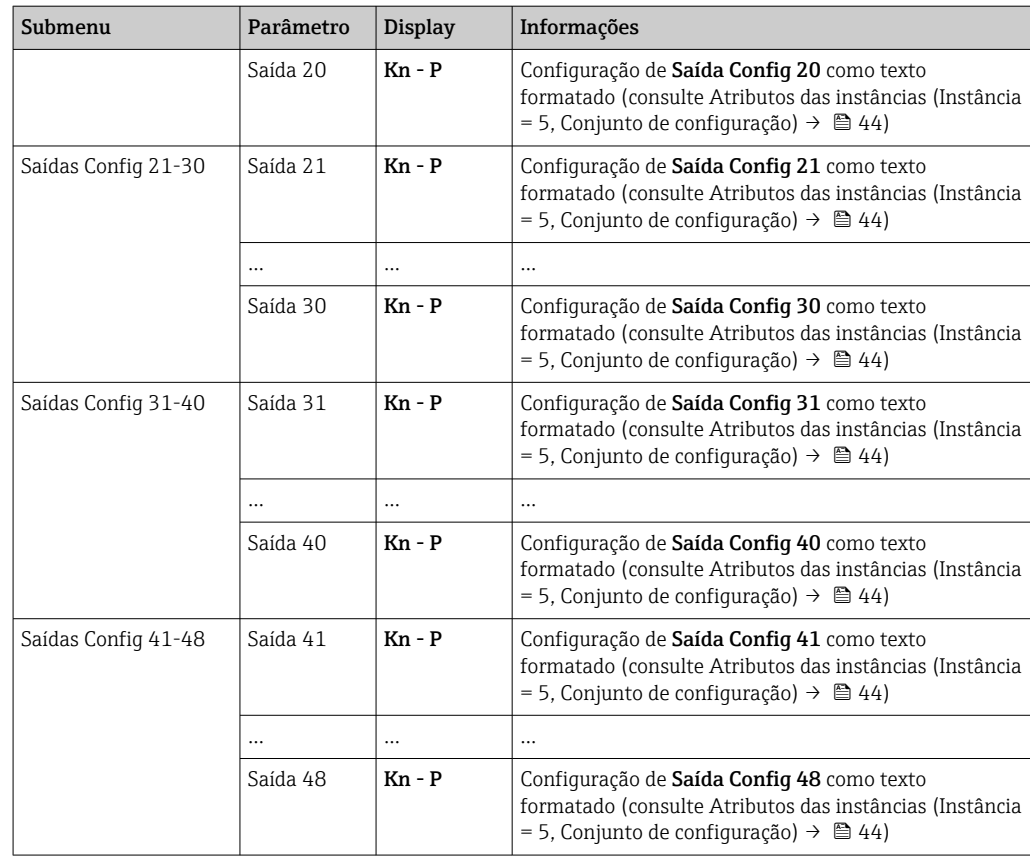

O texto Kn - P exibido possui a seguinte estrutura:

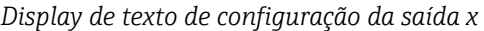

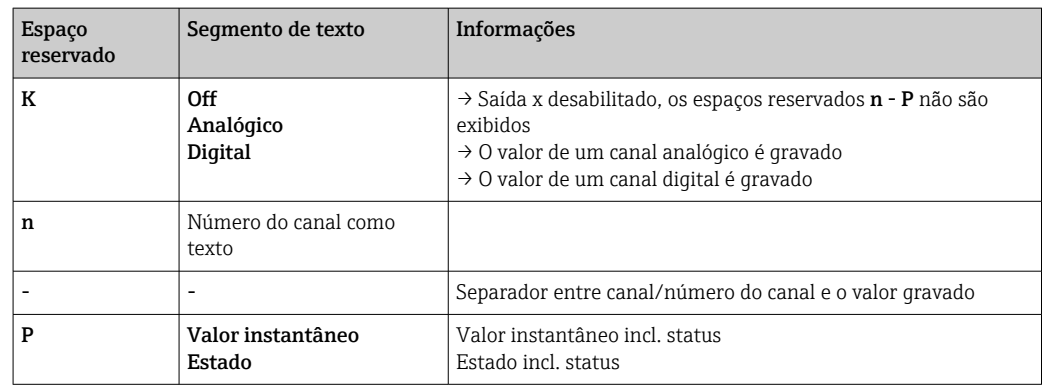

## 3.3.2 Visualização com operação local

Os parâmetros descritos no menu 3.3.1 EtherNet/IP [→ 29](#page-28-0) podem ser encontrados em Menu principal → Diagnóstico → EtherNet/IP e são exibidos da seguinte maneira:

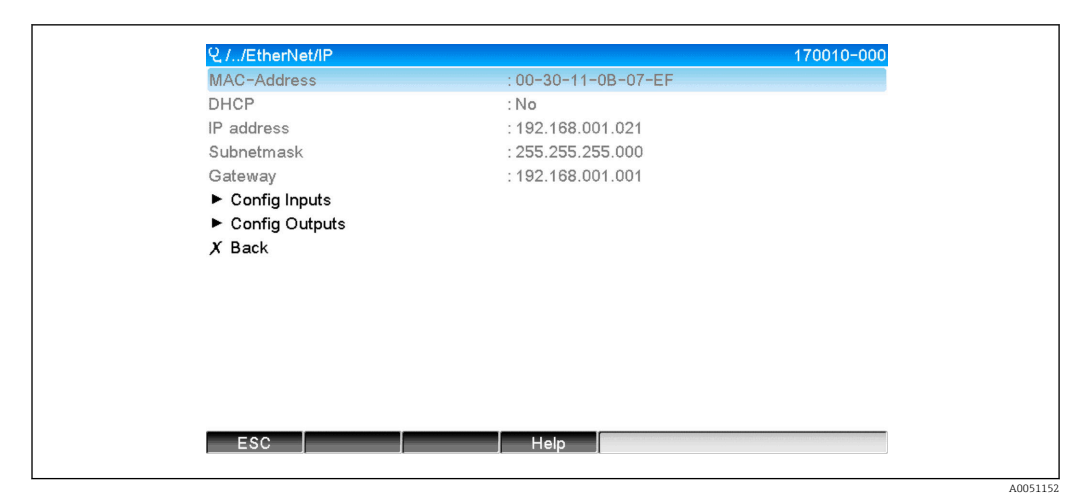

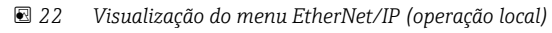

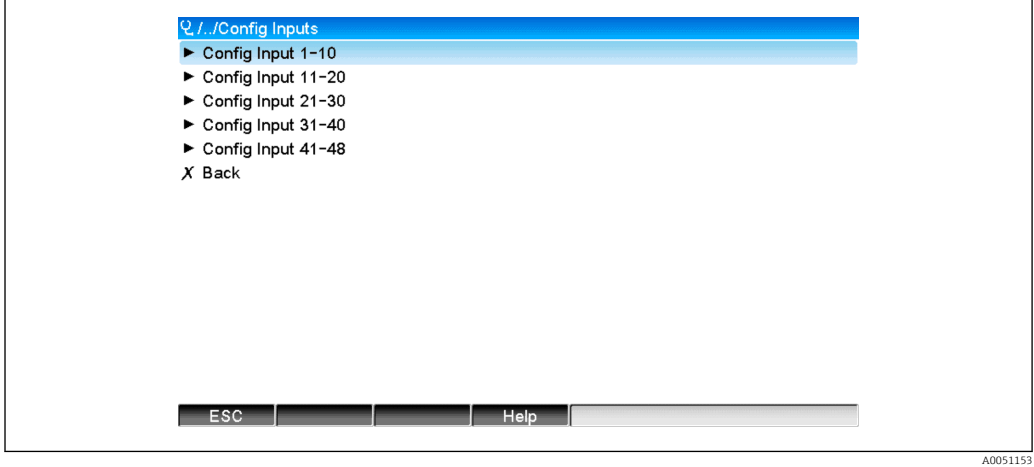

 *23 Visualização do submenu Entradas Config (operação local)*

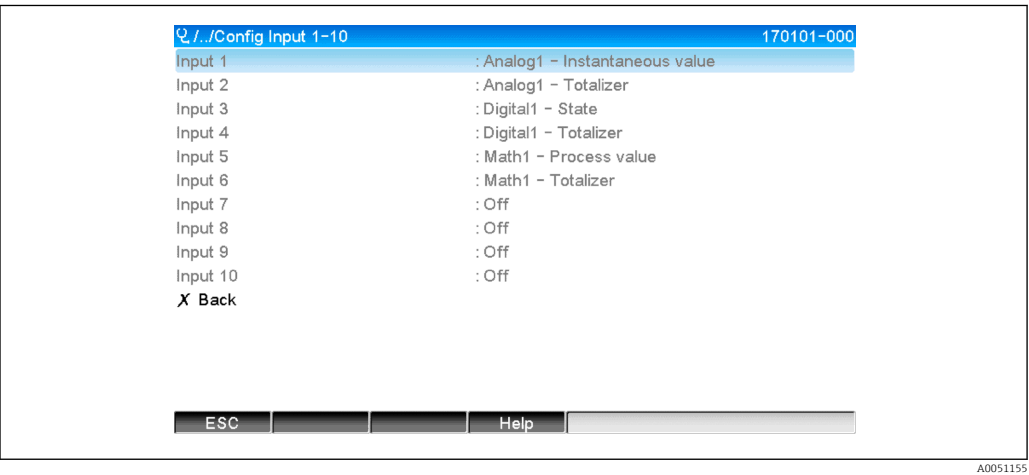

 *24 Visualização do submenu Entrada Config 1-10 (operação local)*

<span id="page-32-0"></span>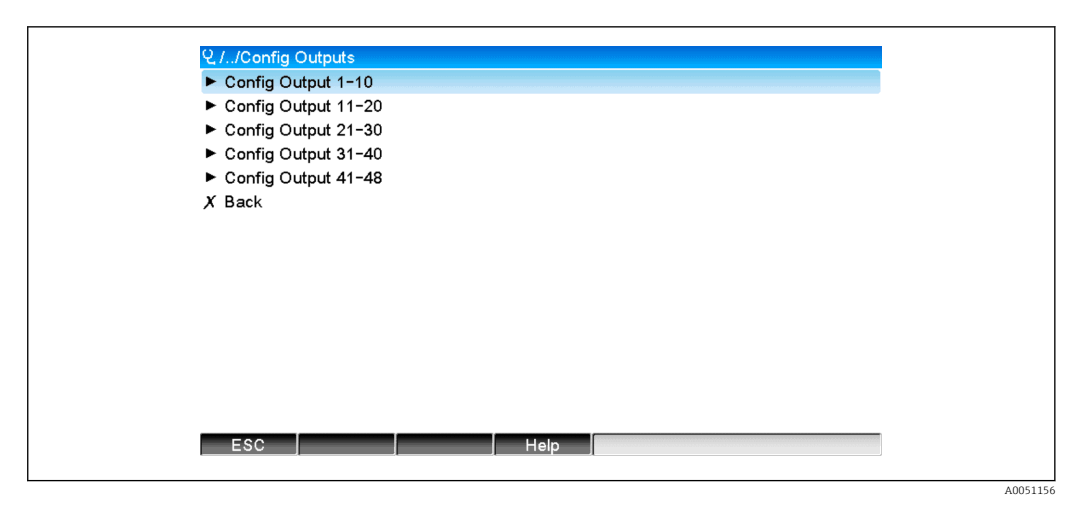

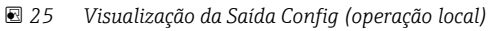

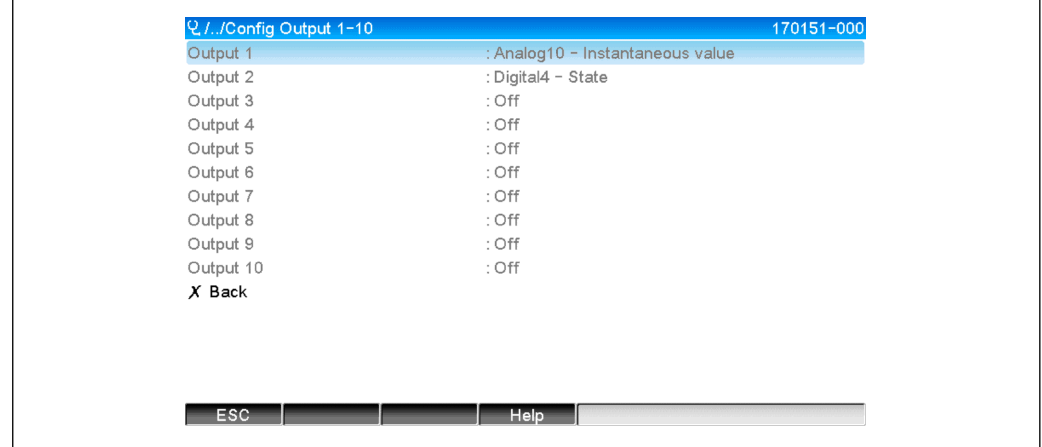

 *26 Visualização da Saída Config 1-10 (operação local)*

## 3.3.3 Visualização do Servidor Web

Os parâmetros descritos no menu 3.3.1 EtherNet/IP →  $\triangleq$  29 podem ser encontrados em Menu principal → Diagnóstico → EtherNet/IP e são exibidos da seguinte maneira:

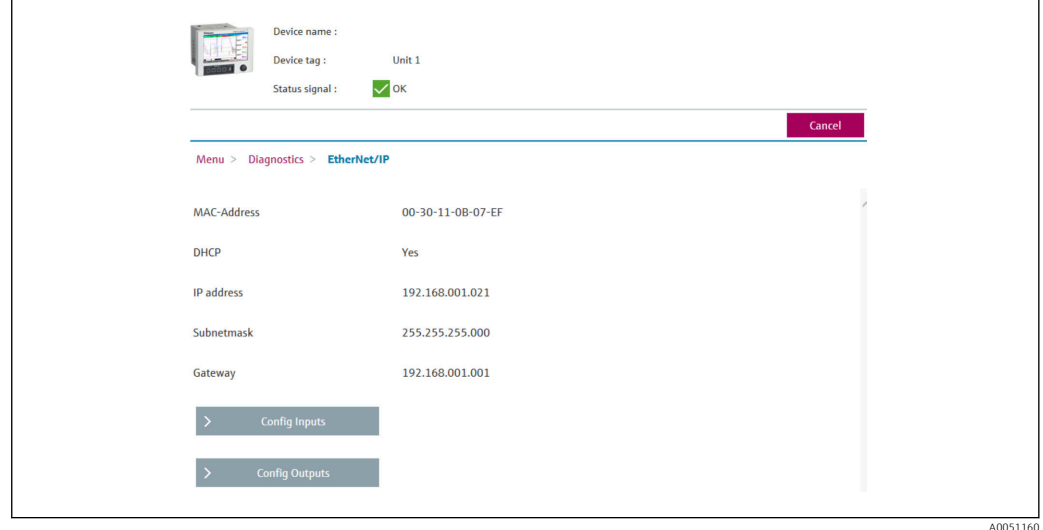

 *27 Visualização do menu EtherNet/IP (Servidor Web)*

A0051157

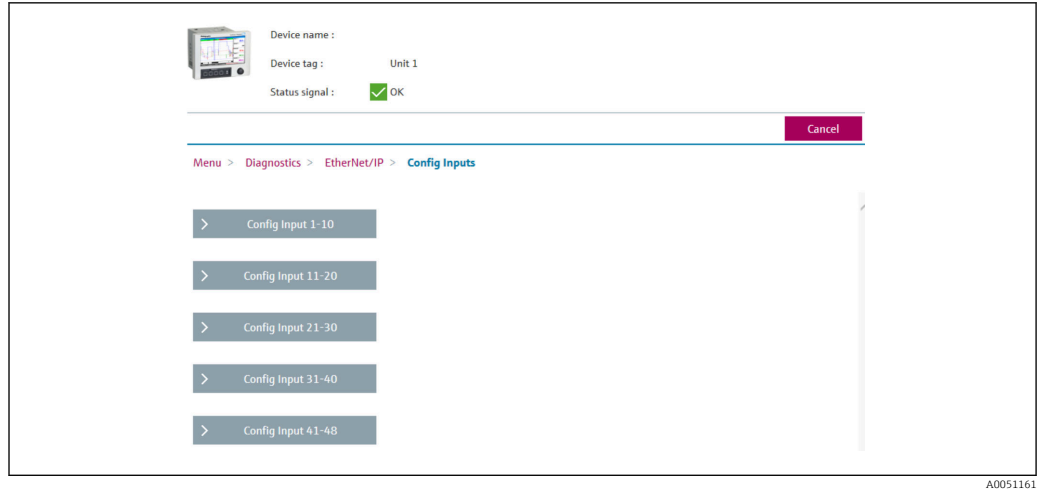

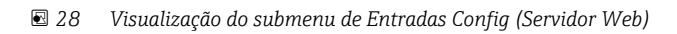

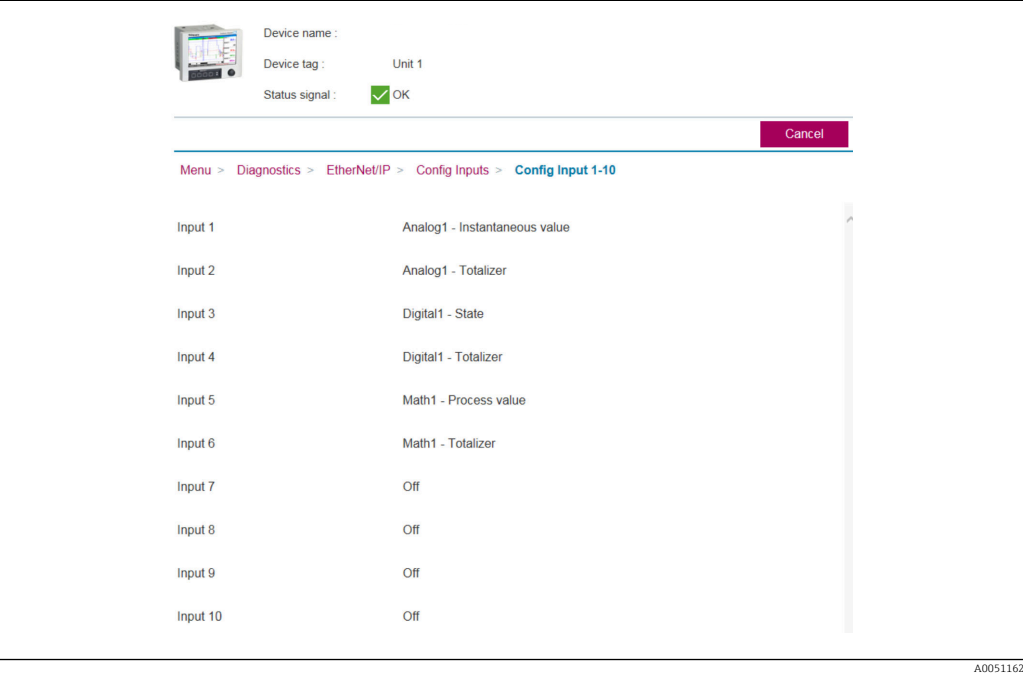

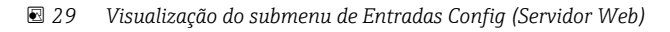

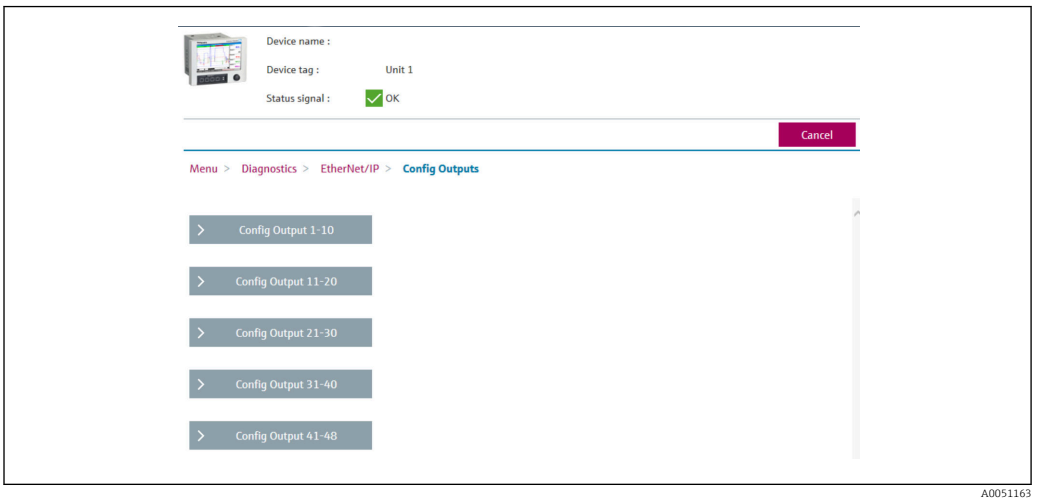

 *30 Visualização do submenu Saídas config (Servidor Web)*

<span id="page-34-0"></span>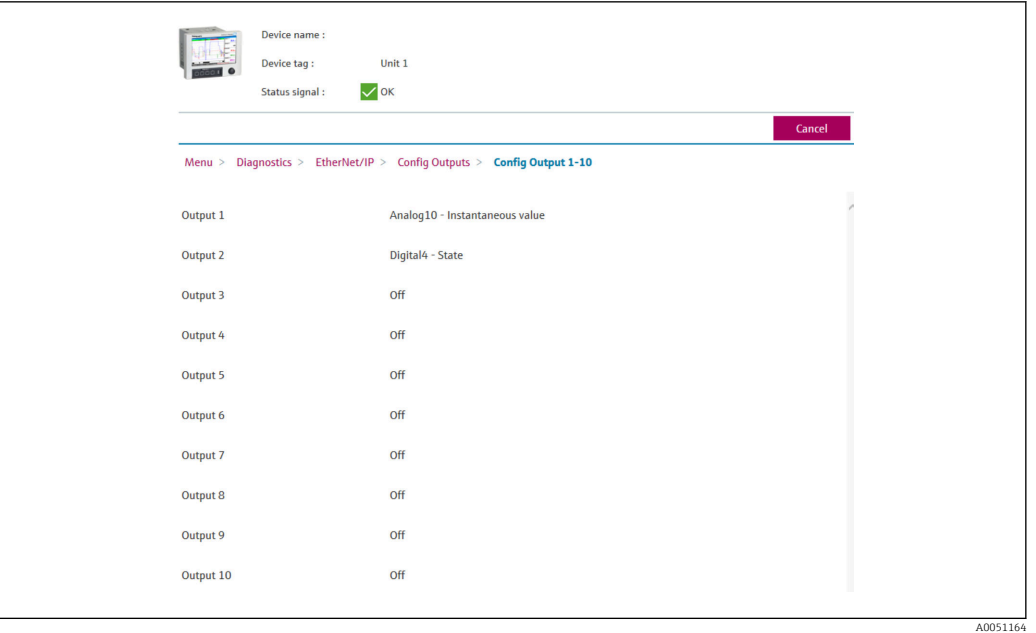

 *31 Visualização do submenu Saídas config 1-10 (Servidor Web)*

## 3.3.4 Visualização DTM

Os parâmetros descritos no menu 3.3.1 EtherNet/IP  $\rightarrow$  ■ 29 podem ser encontrados em Memograph M RSG45 → Diagnóstico → EtherNet/IP e são exibidos da seguinte maneira:

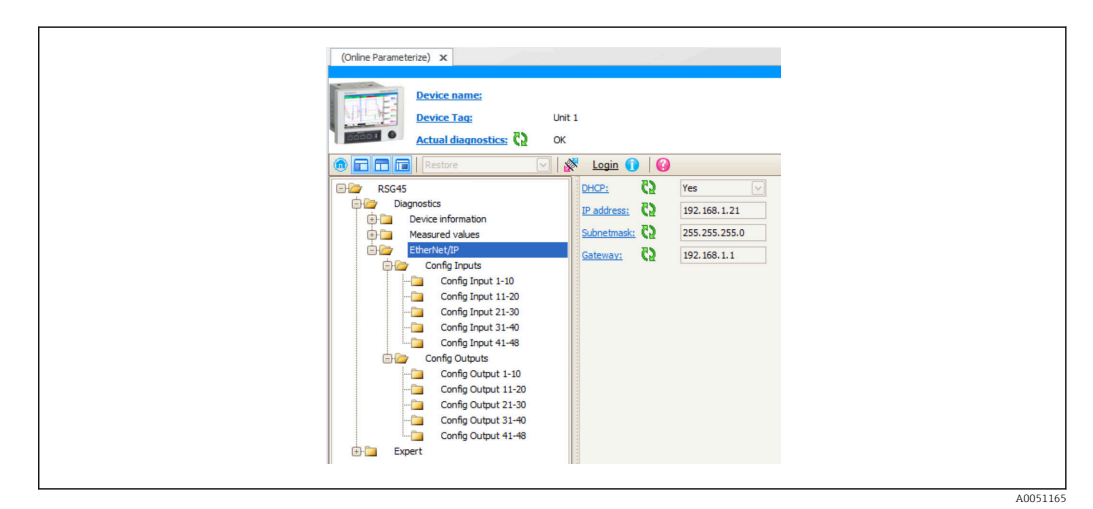

 *32 Visualização do menu EtherNet/IP incl. Entrada/Saída Config (DTM)*

<span id="page-35-0"></span>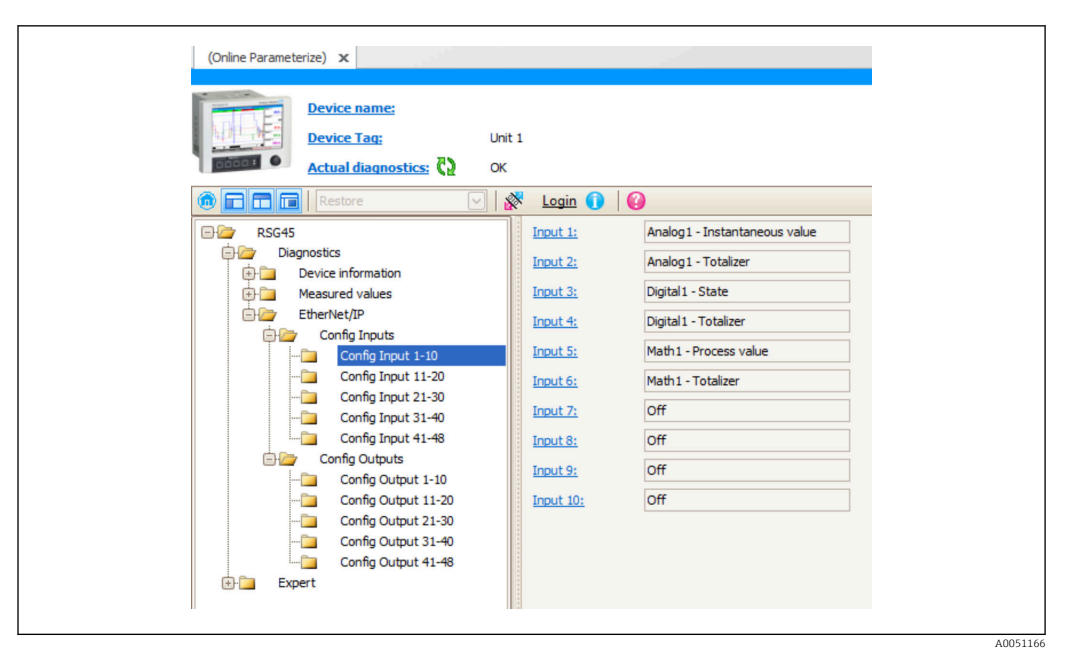

 *33 Visualização do submenu Entrada Config 1-10 (DTM)*

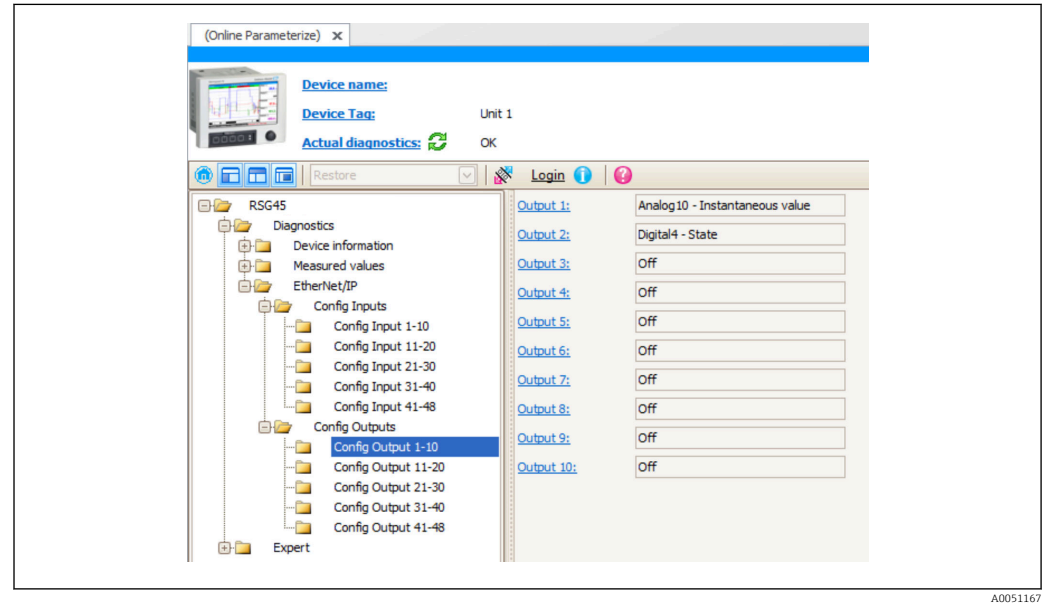

 *34 Visualização do submenu Saída Config 1-10 (DTM)*

## 3.4 AOP Customizado

Perfil add-on (AOP) para RSLogix™ 5000 e Studio 5000© da Rockwell Automation.

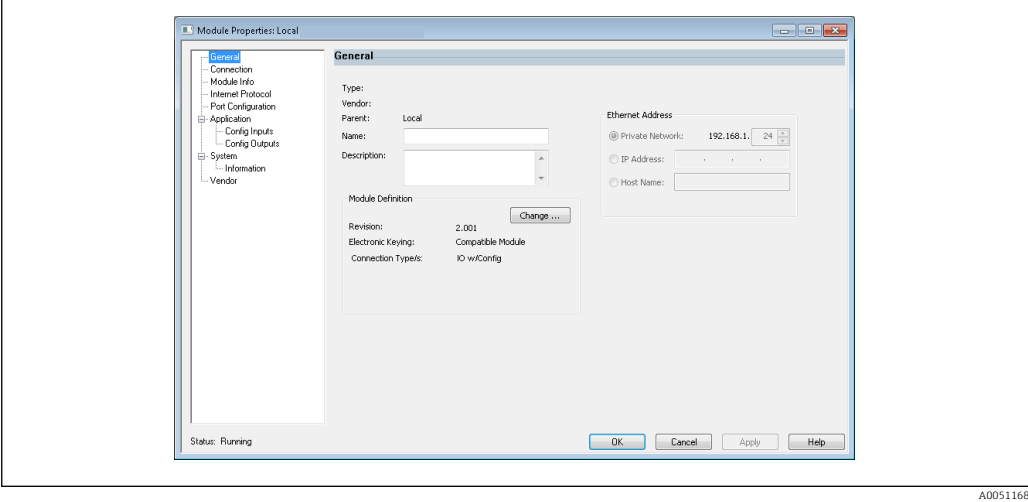

 *35 Página geral*

r

Use essa página para mudar ou verificar as propriedades do módulo para o módulo selecionado.

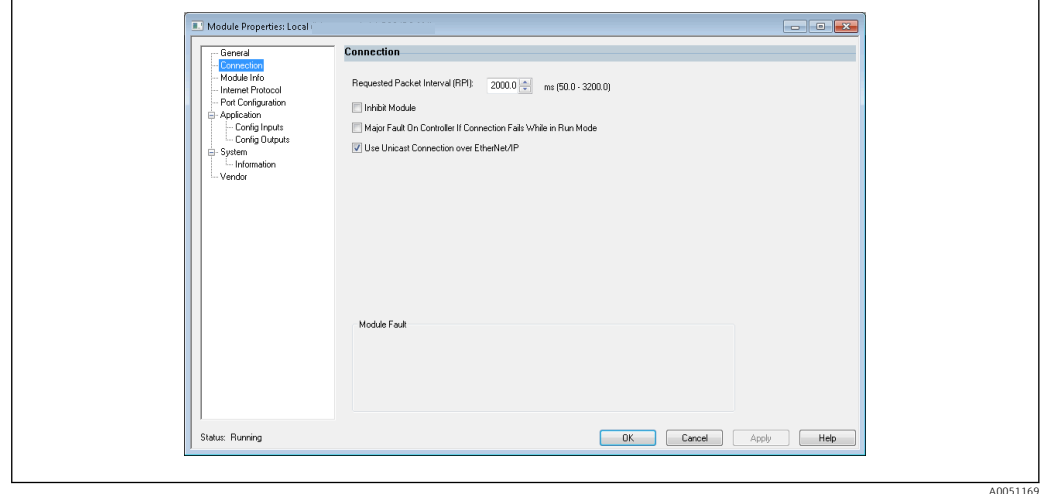

 *36 Página de conexão*

Use essa página para definir o comportamento do controlador-para-módulo. Nessa guia, você pode fazer o seguinte:

- selecionar um intervalo de pacote solicitado.
- escolher inibir o módulo.
- configurar o controlador de modo que uma perda de conexão com esse módulo cause uma falha grave.
- selecionar entre as conexões Unicast e Multicast EtherNet/IP.
- visualizar as falhas do módulo.

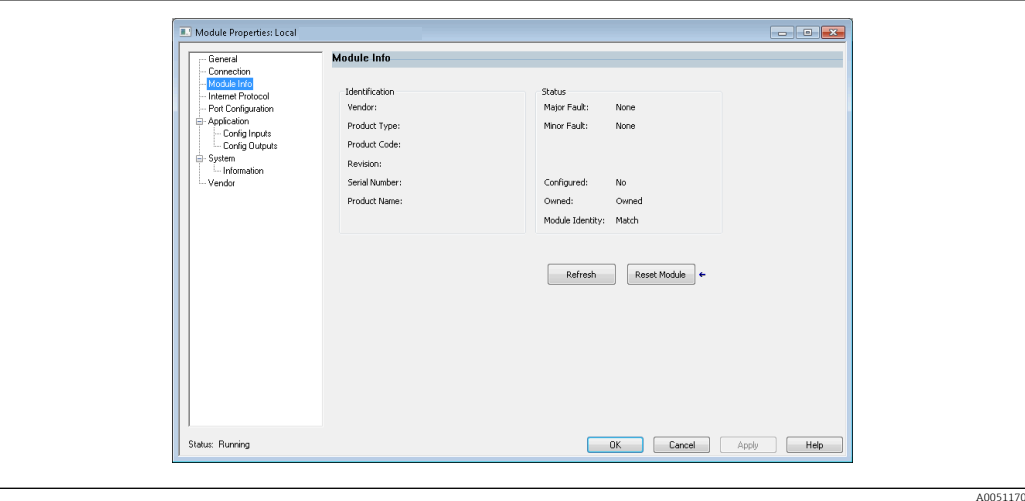

 *37 Página de informação do módulo*

A Página de informação do módulo mostra as informações de módulo e de status sobre o módulo. Ela também permite redefinir o módulo.

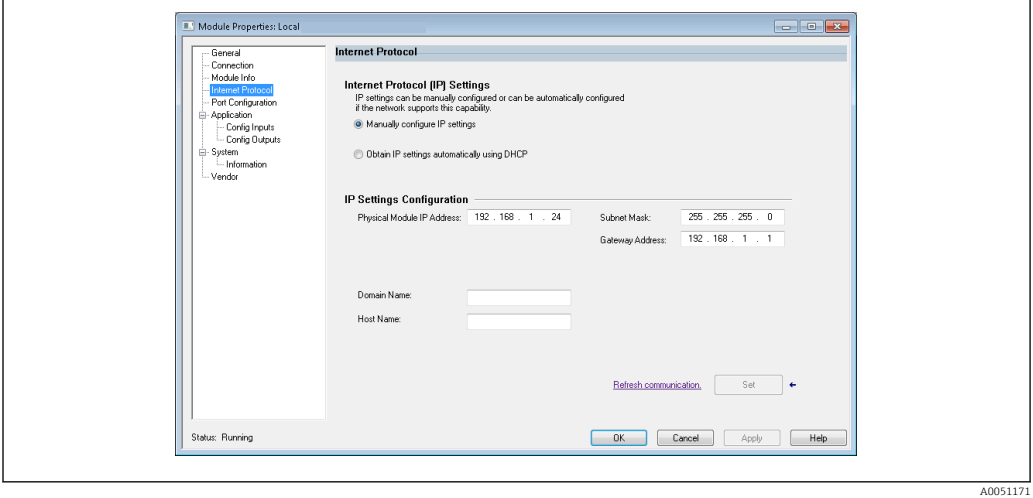

 *38 Página de protocolo de internet*

Use a página Protocolo da Internet para ajustar as configurações IP.

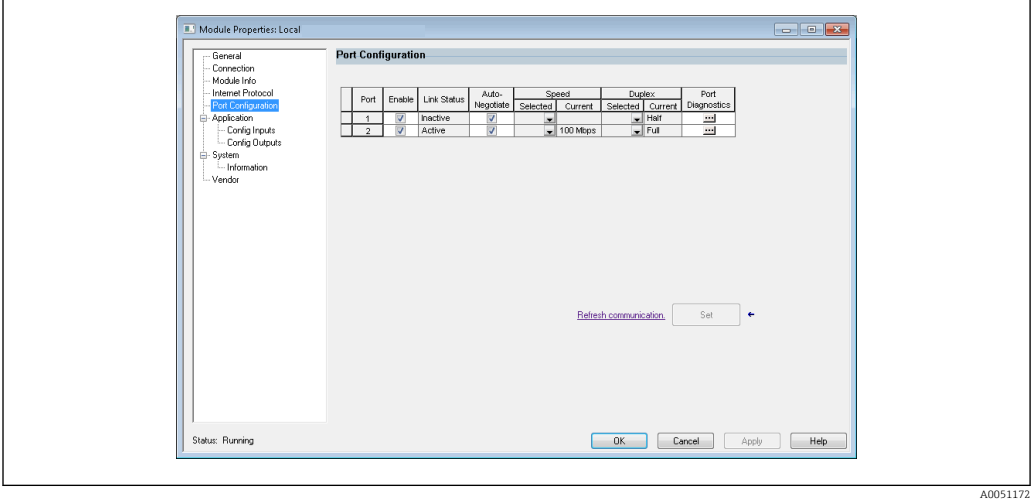

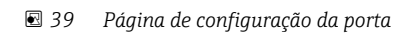

A0051173

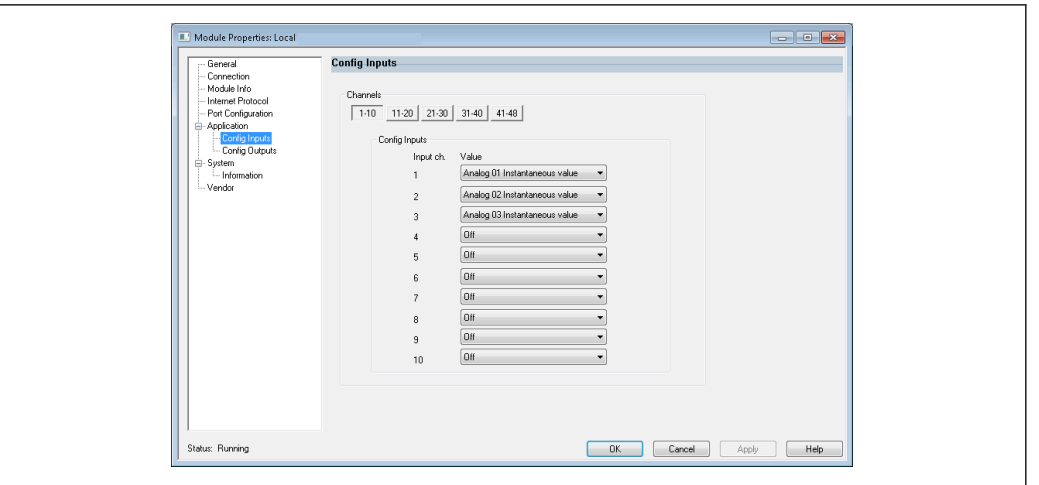

Use essa página para configurar um módulo de múltiplas portas.

 *40 Página Entradas Config*

Use essa página (→  $\Box$  40,  $\Box$  39) para configurar as entradas (Adaptador → Scanner; classe 0x4, instância 100, atributo 3).

As 48 entradas configuráveis são organizadas em 5 grupos. As entradas podem receber os seguintes valores:

- Off
- $\bullet$  Analógico x Valor instantâneo (x = 1..40)
- Analógico x totalizador  $(x = 1..40)$
- Digital x Estado  $(x = 1..20)$
- Digital x Totalizador  $(x = 1..20)$
- $\blacksquare$  Matemático x Valor de processo (x = 1..12)
- Matemático x Totalizador ( $x = 1..12$ )

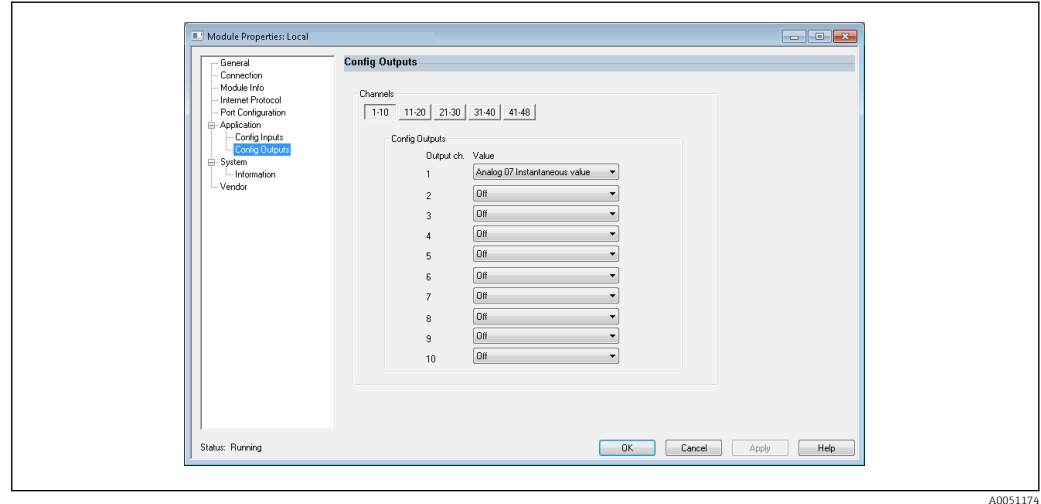

 *41 Página Saídas Config*

Use essa página (→  $\Box$  41,  $\Box$  39) para configurar as saídas (Scanner → Adaptador; classe 0x4, instância 150, atributo 3).

As 48 saídas configuráveis são organizadas em 5 grupos. As saídas podem receber os seguintes valores:

- Off
- $\bullet$  Analógico x Valor instantâneo (x = 1..40)
- $\bullet$  Digital x Estado (x = 1..20)

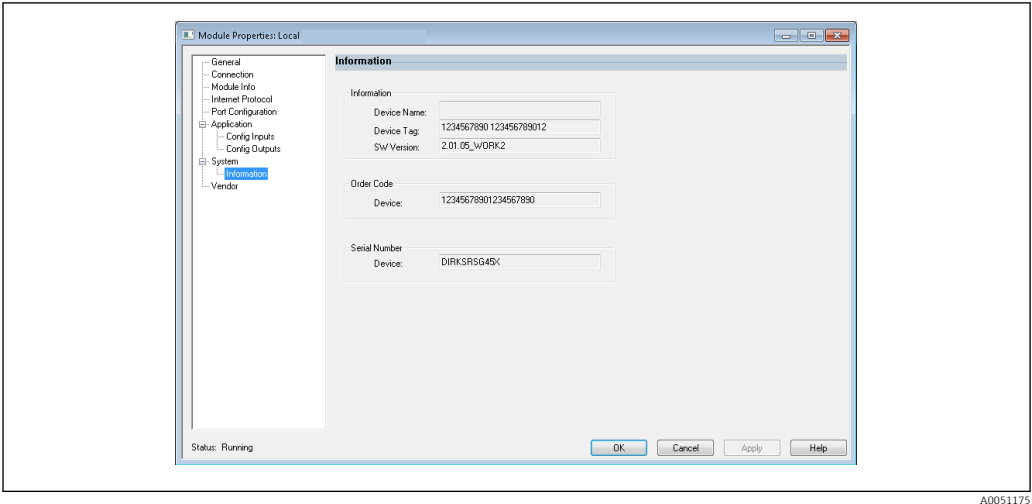

 *42 Página Informações*

Use essa página para ver algumas informações adicionais sobre o equipamento.

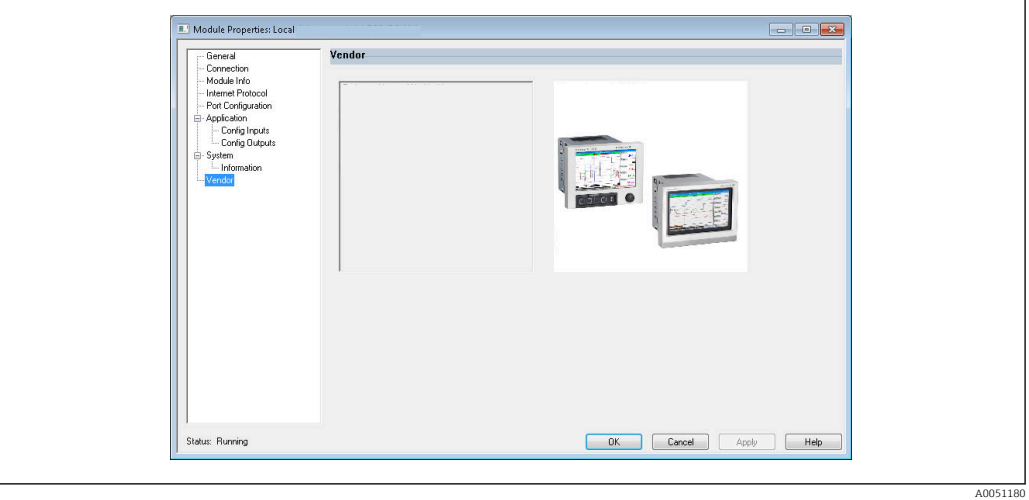

 *43 Página Fornecedor*

Use essa página para acessar as informações do fornecedor e links para informações adicionais.

# <span id="page-40-0"></span>4 Apêndice

## 4.1 Dados técnicos

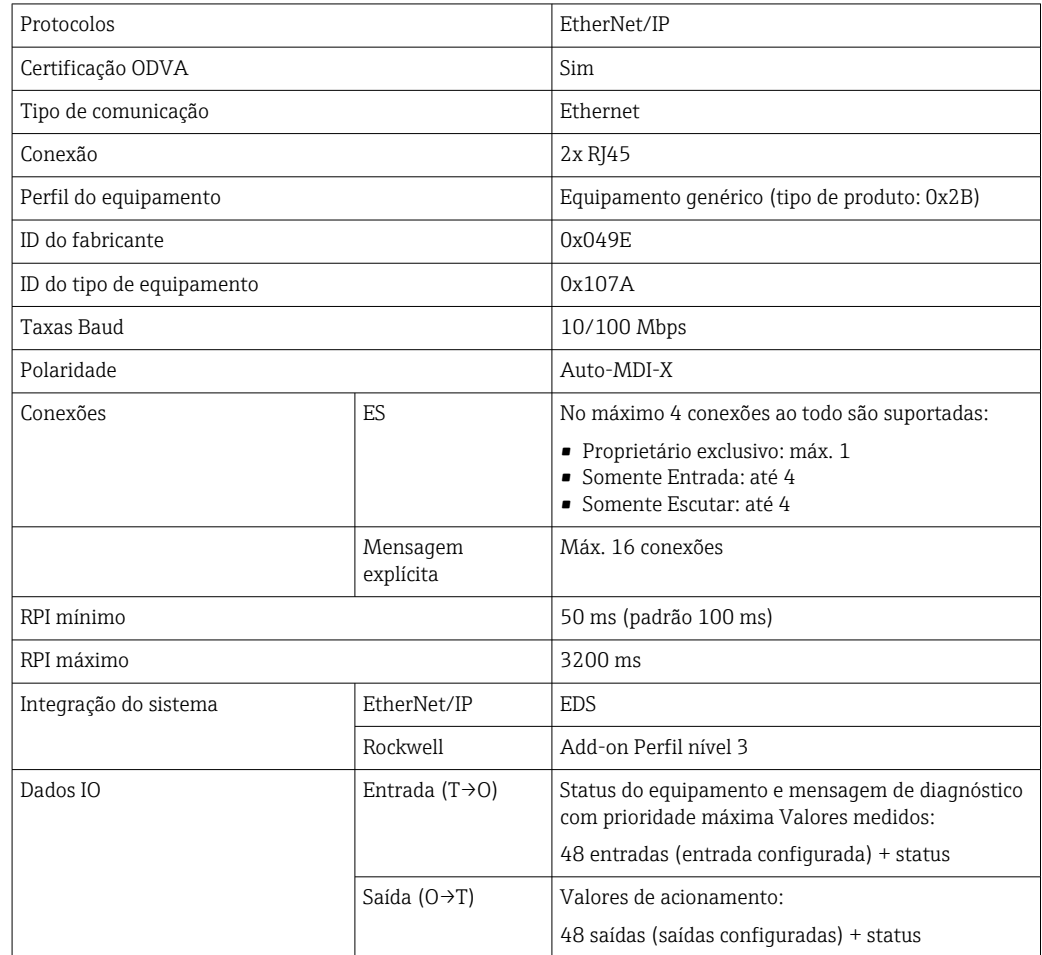

# 4.2 Conexões

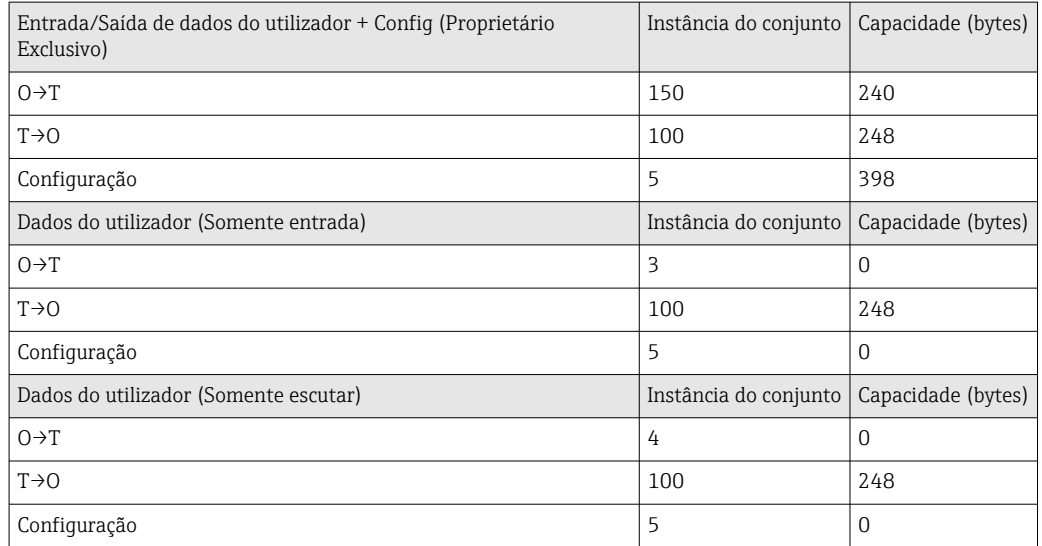

## <span id="page-41-0"></span>4.3 Objetos específicos do equipamento

## 4.3.1 Objeto 0x01, Identidade

## Atributos da classe (Instância = 0)

Services: Get\_Attribute\_All (Attr. 1), Get\_Attribute\_Single

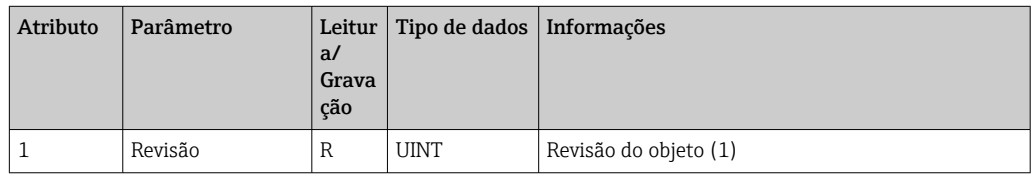

## Atributos da instância (Instância = 1)

Services: Get\_Attribute\_All (Attr. 1-7, 11-12), Get\_Attribute\_Single, Set\_Attribute\_Single, Reset

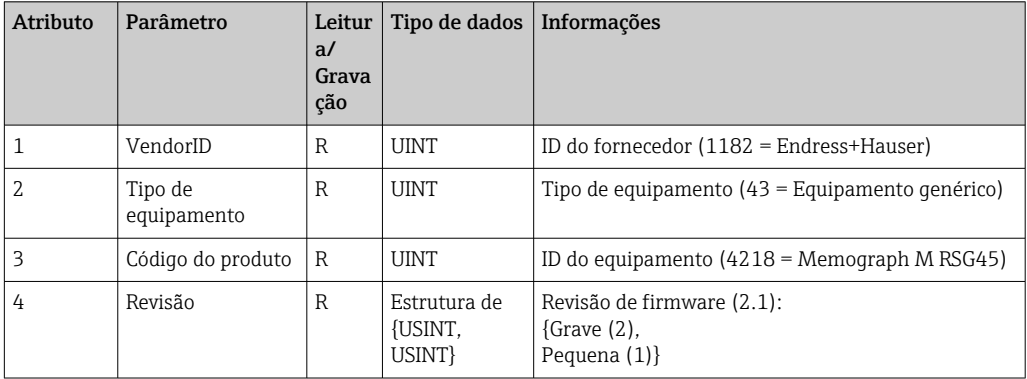

<span id="page-42-0"></span>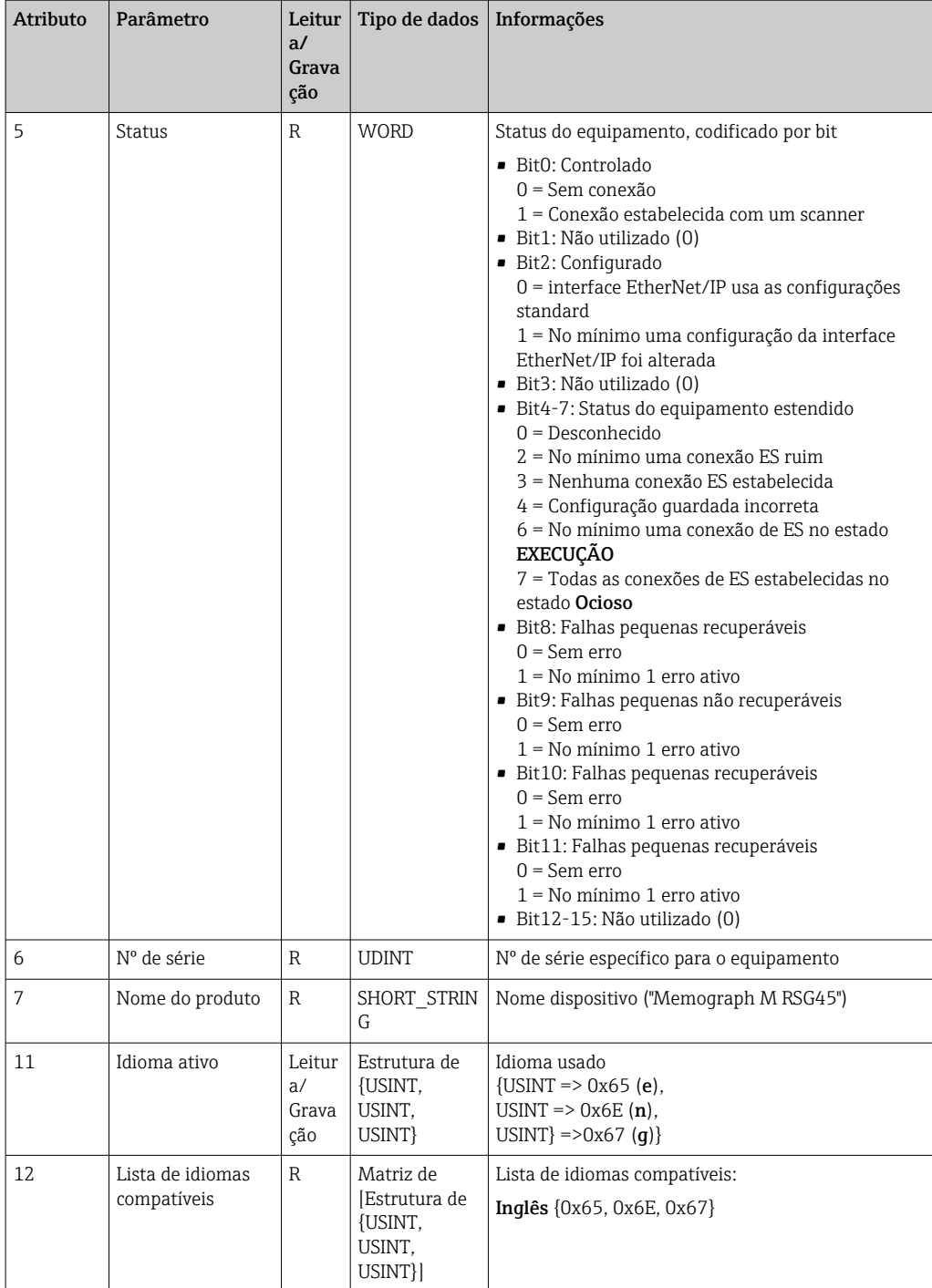

## 4.3.2 Objeto 0x04, Conjunto

## Atributos da classe (Instância = 0)

Services: Get\_Attribute\_Single

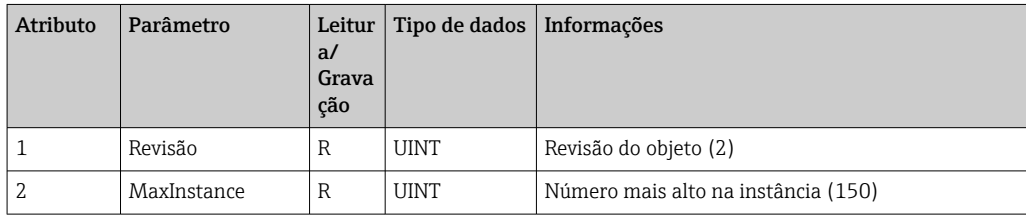

### <span id="page-43-0"></span>Atributos das instâncias (Instância = 3, Entrada Heartbeat-somente)

Services: Set\_Attribute\_Single

Essa instância atua como um heartbeat para conexões entrada-somente.

A especificação do comprimento de dados em uma solicitação aberto de envio deve ser 0. No entanto, outras especificações de comprimento de dados também são aceitas.

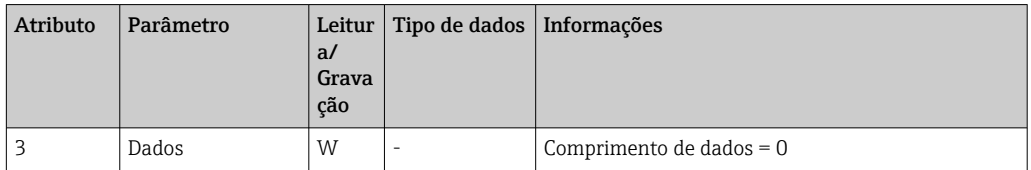

### Atributos das instâncias (Instância = 4, Entrada escutar-somente)

Services: Set\_Attribute\_Single

Essa instância atua como um heartbeat para conexões escutar-somente.

A especificação do comprimento de dados em uma solicitação aberto de envio deve ser 0. No entanto, outras especificações de comprimento de dados também são aceitas.

![](_page_43_Picture_297.jpeg)

### Atributos da instância (Instância = 5, Conjunto de configuração)

Services: Get\_Attribute\_Single, Set\_Attribute\_Single

![](_page_43_Picture_298.jpeg)

Formato do dado:

![](_page_43_Picture_299.jpeg)

<span id="page-44-0"></span>![](_page_44_Picture_320.jpeg)

### Atributos da instância (Instância = 100, Conjunto de entrada configurável)

Services: Get\_Attribute\_Single

![](_page_44_Picture_321.jpeg)

Formato do dado:

![](_page_44_Picture_322.jpeg)

Os Atributos das instâncias (Instância = 5, Conjunto de configuração) são usados para especificar qual valor deve ser lido a partir de uma entrada/canal. O número no Conjunto de configuração define a posição do valor lido. Isso significa que se Entrada Config xx é

<span id="page-45-0"></span>configurado no Conjunto de configuração, Valor de entrada xx contém o valor lido e Estado de entrada xx contém o byte de status associado.

Exemplo:

Entrada Config 01 = Analógico 01 Valor instantâneo

Valor de entrada  $01$  = Valor instantâneo da entrada analógico 1

Estado de entrada  $01$  = Byte de status do valor instantâneo da entrada analógico 1

#### Atributos da instância (Instância = 150, Conjunto de saída configurável)

Services: Set\_Attribute\_Single

![](_page_45_Picture_268.jpeg)

Formato do dado:

![](_page_45_Picture_269.jpeg)

Os Atributos das instâncias (Instância = 5, Conjunto de configuração) são usados para especificar qual valor deve ser gravado em uma entrada/canal. O número no Conjunto de configuração define a posição do valor gravado. Isso significa que se Saída Config xx estiver configurada no Conjunto de configuração, o valor de Valor de saída xx e o byte de status de Estado de saída xx são gravados na entrada/canal especificado através de Saída Config xx.

Exemplo:

Saída Config 02 = Estado digital 01

Valor de saída  $01$  = Estado a ser gravado na entrada digital 1

Estado de saída  $01$  = Byte de status do estado a ser gravado na entrada digital 1

## Lista de opções da Entrada Config

<span id="page-46-0"></span>![](_page_46_Picture_741.jpeg)

![](_page_46_Picture_742.jpeg)

![](_page_46_Picture_743.jpeg)

![](_page_47_Picture_274.jpeg)

<span id="page-48-0"></span>![](_page_48_Picture_478.jpeg)

### Lista de opções da Saída Config

## 4.3.3 Objeto 0x47, Anel de nível de equipamento (DLR)

### Atributos da classe (Instância = 0)

Services: Get\_Attributes\_All (Attr. 1), Get\_Attribute\_Single

![](_page_48_Picture_479.jpeg)

 0x1271 Analógico 39 Valor instantâneo  $0x1281$  Analógico 40 Valor instantâneo

### <span id="page-49-0"></span>Atributos da instância (Instância = 1)

Services: Get\_Attribute\_Single, Set\_Attribute\_Single

![](_page_49_Picture_319.jpeg)

## 4.3.4 Objeto 0x48, qualidade do serviço (QoS)

## Atributos da classe (Instância = 0)

Atributos da classe (Instância = 0)

![](_page_49_Picture_320.jpeg)

## Atributos da instância (Instância = 1)

Services: Get\_Attribute\_Single, Set\_Attribute\_Single

![](_page_49_Picture_321.jpeg)

<span id="page-50-0"></span>![](_page_50_Picture_170.jpeg)

## 4.3.5 Objeto 0xF5, Interface TCP/IP

## Atributos da classe (Instância = 0)

Services: Get\_Attribute\_All (Attr. 1), Get\_Attribute\_Single

![](_page_50_Picture_171.jpeg)

## Atributos da instância (Instância = 1)

Services: Get\_Attribute\_All (Attr. 1-13), Get\_Attribute\_Single, Set\_Attribute\_Single

![](_page_51_Picture_328.jpeg)

<span id="page-52-0"></span>![](_page_52_Picture_374.jpeg)

# 4.3.6 Objeto 0xF6, Objeto do link Ethernet

### Atributos da classe (Instância = 0)

Services: Get\_Attribute\_All (Attr. 1), Get\_Attribute\_Single

![](_page_52_Picture_375.jpeg)

### Número mais alto na instância (3)

Services: Get\_Attribute\_All (Attr. 1-13), Get\_Attribute\_Single, Set\_Attribute\_Single

![](_page_53_Picture_248.jpeg)

![](_page_54_Picture_300.jpeg)

## <span id="page-55-0"></span>4.3.7 Objeto 0x315, ENP

### Atributos da instância (Instância = 1)

Services: Get Attributes All (Attr. 1-5), Get Attribute Single, Set Attribute Single

![](_page_55_Picture_295.jpeg)

## Atributos da instância (Instância = 1)

Services: Get Attributes All (Attr. 1-5), Get Attribute Single, Set Attribute Single

![](_page_55_Picture_296.jpeg)

## 4.3.8 Objeto 0x323, Valor alarme

## Atributos da classe (Instância = 0)

Services: Get\_Attributes\_All (Attr. 1-3), Get\_Attribute\_Single, Set\_Attribute\_Single

![](_page_55_Picture_297.jpeg)

<span id="page-56-0"></span>![](_page_56_Picture_304.jpeg)

### Atributos da instância (Instância = 1..60)

Services: Get\_Attributes\_All (Attr. 1-6) , Get\_Attribute\_Single, Set\_Attribute\_Single

![](_page_56_Picture_305.jpeg)

## 4.3.9 Objeto 0x324, doseamento

### Atributos da classe (Instância = 0)

Somente disponível com a opção doseamento.

Services: Get\_Attributes\_All (Attr. 1-3), Get\_Attribute\_Single

![](_page_56_Picture_306.jpeg)

![](_page_57_Picture_300.jpeg)

### Atributos da instância (Instância = 1..4)

Somente disponível com a opção doseamento.

A instância corresponde ao número de doseamento.

Services: Get\_Attributes\_All (Attr. 1-6, 9) , Get\_Attribute\_Single, Set\_Attribute\_Single

![](_page_57_Picture_301.jpeg)

<span id="page-58-0"></span>![](_page_58_Picture_285.jpeg)

Os atributos 2-6 somente devem ser gravados se indicados na Instância 0, Atributo 12.

## 4.3.10 Objeto 0x325, Aplicação

### Atributos da classe (Instância = 0)

O relé somente pode ser controlado com a opção telealarme.

Services: Get\_Attribute\_Single, Set\_Attribute\_Single

![](_page_58_Picture_286.jpeg)

<span id="page-59-0"></span>![](_page_59_Picture_234.jpeg)

## 4.3.11 Objeto 0x326, Informações de entrada

### Atributos da classe (Instância = 0)

Informações sobre o Conjunto de entrada podem ser recuperadas aqui.

![](_page_60_Picture_319.jpeg)

<span id="page-60-0"></span>Services: Get\_Attributes\_All (Attr. 1-3), Get\_Attribute\_Single

## Atributos da instância (Instância = 1..48)

A instância corresponde ao número xx da respectiva Entrada Config xx. Services: Get\_Attributes\_All (Attr. 1-3) , Get\_Attribute\_Single

![](_page_60_Picture_320.jpeg)

## 4.4 Tipos de dados usados

![](_page_60_Picture_321.jpeg)

Consulte também:

A Biblioteca de redes CIP Volume 1: Protocolo Industrial Comum V1.19, Apêndice Especificação de tipo de dados C-2

# <span id="page-62-0"></span>5 Diagnóstico

## 5.1 Informações de diagnóstico através de LEDs

Os diodos de emissão de luz específicos para EtherNet/IP somente estão localizados na interface EtherNet/IP instalada na parte traseira. A interpretação dos diodos de emissão de luz está descrita em 1.4 Conexões →  $\triangleq$  5.

## 5.2 Informações de diagnóstico através EtherNet/IP

## 5.2.1 Informações de diagnóstico do conjunto de entrada (dados cíclicos)

As seguintes informações de diagnóstico são transmitidas no Conjunto de entrada:

![](_page_62_Picture_216.jpeg)

## 5.2.2 Códigos de diagnóstico específicos EtherNet/IP

Há uma visão geral dos códigos de diagnóstico nas Instruções de operação standard. Os códigos de diagnóstico que somente aparecem em conjunto com a interface fieldbus EtherNet/IP estão descritos aqui.

![](_page_62_Picture_217.jpeg)

## 5.3 Localização de falhas EtherNet/IP

- A conexão Ethernet para o equipamento (adaptador) está em ordem?
- O equipamento (adaptador) tem uma configuração IP válida?
- O arquivo EDS correto está sendo usado?
- Os dados de ES estão configurados corretamente?
- Os erros do equipamento estão pendentes?

# <span id="page-63-0"></span>6 Lista de abreviações de termos

![](_page_63_Picture_50.jpeg)

- O->T: Originador->Target => direção dos dados: scanner EtherNet/IP para o equipamento (adaptador)
- IO: Entrada/Saída
- RPI: Intervalo de pacote solicitado

# <span id="page-64-0"></span>Índice

![](_page_67_Picture_0.jpeg)

www.addresses.endress.com

![](_page_67_Picture_2.jpeg)